# Start Here **MFC-8890DW Quick Setup Guide**

Before you can use the machine, read this Quick Setup Guide for the correct setup and installation. To view the Quick Setup Guide in other languages, please visit [http://solutions.brother.com/.](http://solutions.brother.com/)

# **IMPORTANT**

# **DO NOT connect the interface cable yet.**

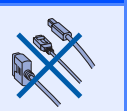

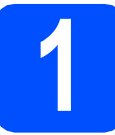

# **1 Unpack the machine and check the components**

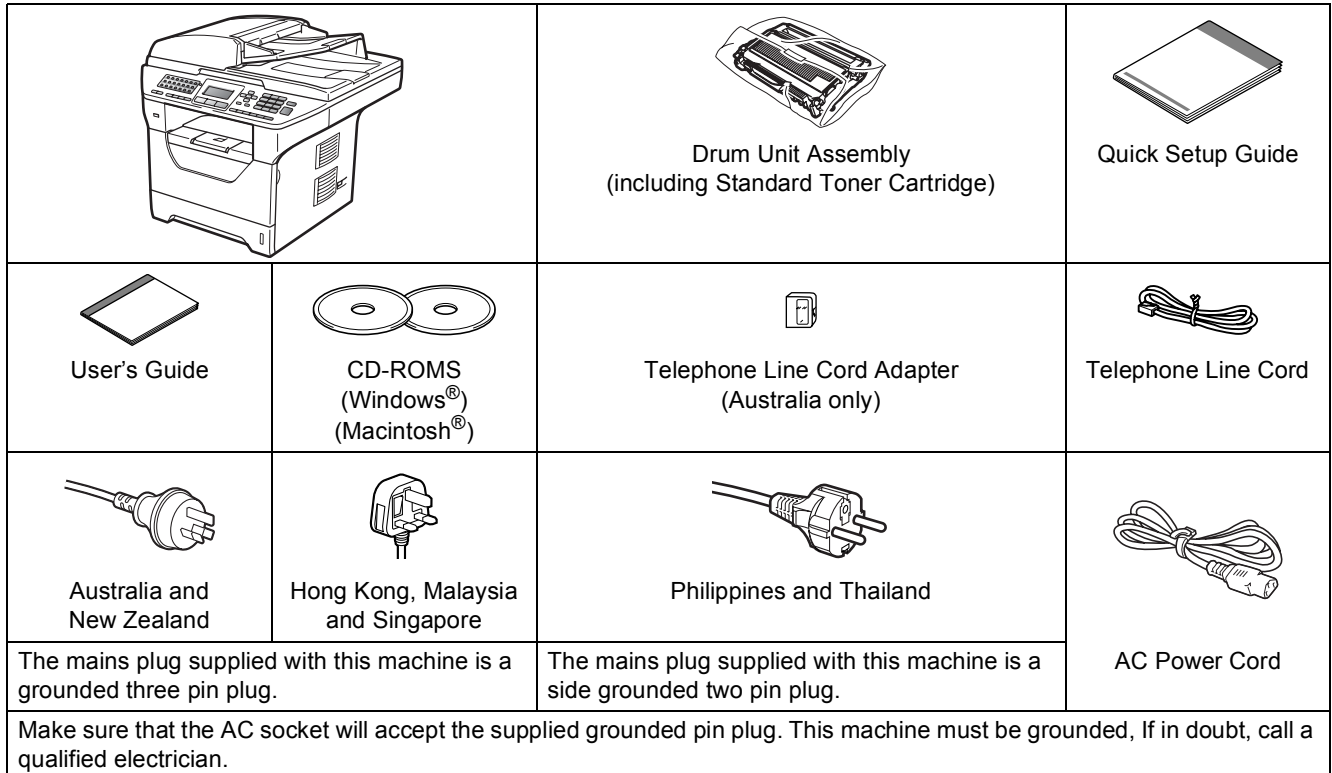

# **WARNING**

**Plastic bags are used in the packaging of your machine. To avoid danger of suffocation, please keep these bags away from babies and children.**

# **Note**

- *The components included in the box may differ depending on your country.*
- *Save all packing materials and the box in case for any reason you must ship your machine.*
- *The interface cable is not a standard accessory. Buy the appropriate interface cable for the interface you want to use (USB, Parallel or Network).*
- *To ensure safe operation the supplied plug must be inserted only into a standard power outlet that is properly grounded through the standard electrical wiring. Non grounded equipment may cause an electrical shock hazard, and may cause excessive electrical noise radiation.*

#### *USB cable*

- *Please make sure you use a USB 2.0 cable (Type A/B) that is no longer than 2 metres.*
- *DO NOT connect the interface cable at this time. Connecting the interface cable is done during MFL-Pro installation process.*
- *When you use a USB cable, make sure you connect it to the USB port of your computer and not to a USB port on a keyboard or non-powered USB hub.*

#### *Parallel cable*

*DO NOT use a parallel interface cable that is longer than 2 metres. Use a shielded interface cable that is IEEE 1284-compliant.*

#### *Network cable*

*Use a straight-through Category5 (or greater) twisted-pair cable for 10BASE-T or 100BASE-TX Fast Ethernet Network.*

#### **Symbols used in this guide**

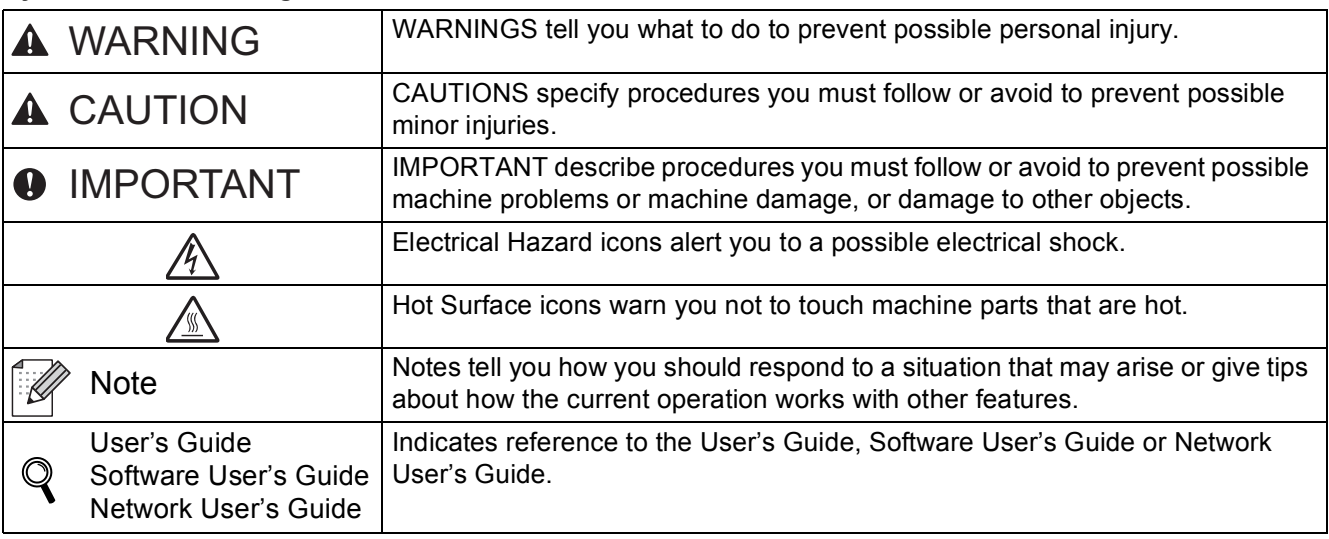

# **CAUTION CAUTION**

When you move the machine, grasp the side handholds that are under the scanner. DO NOT carry the machine by holding it at the bottom.

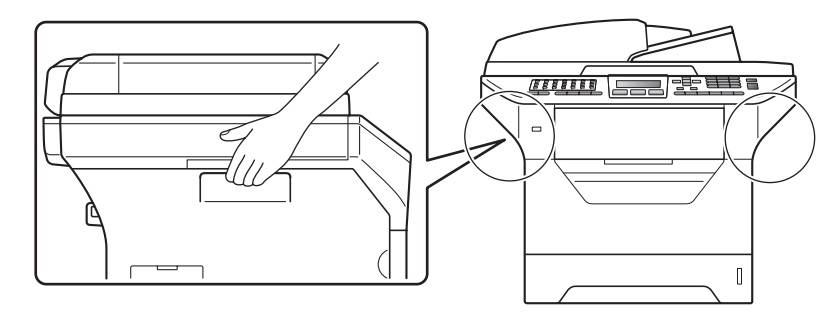

# **Note**

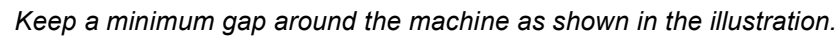

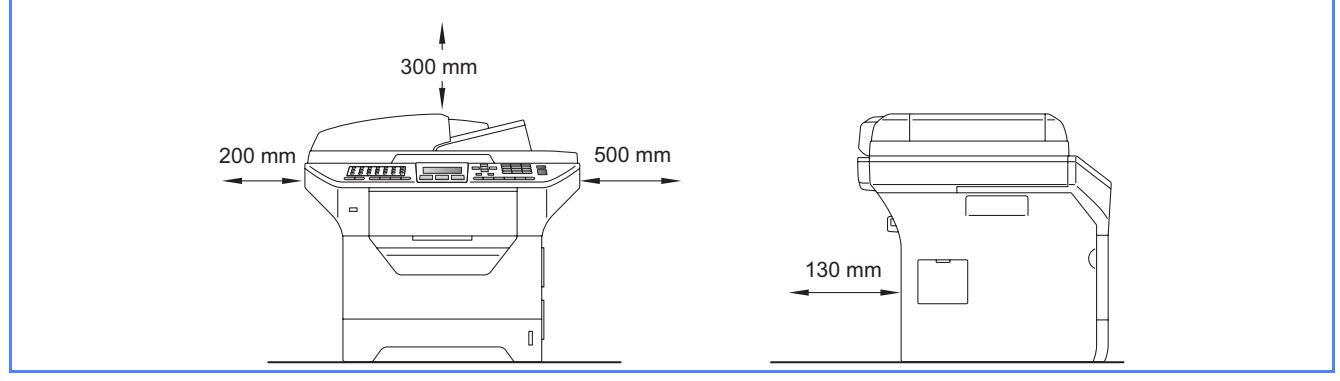

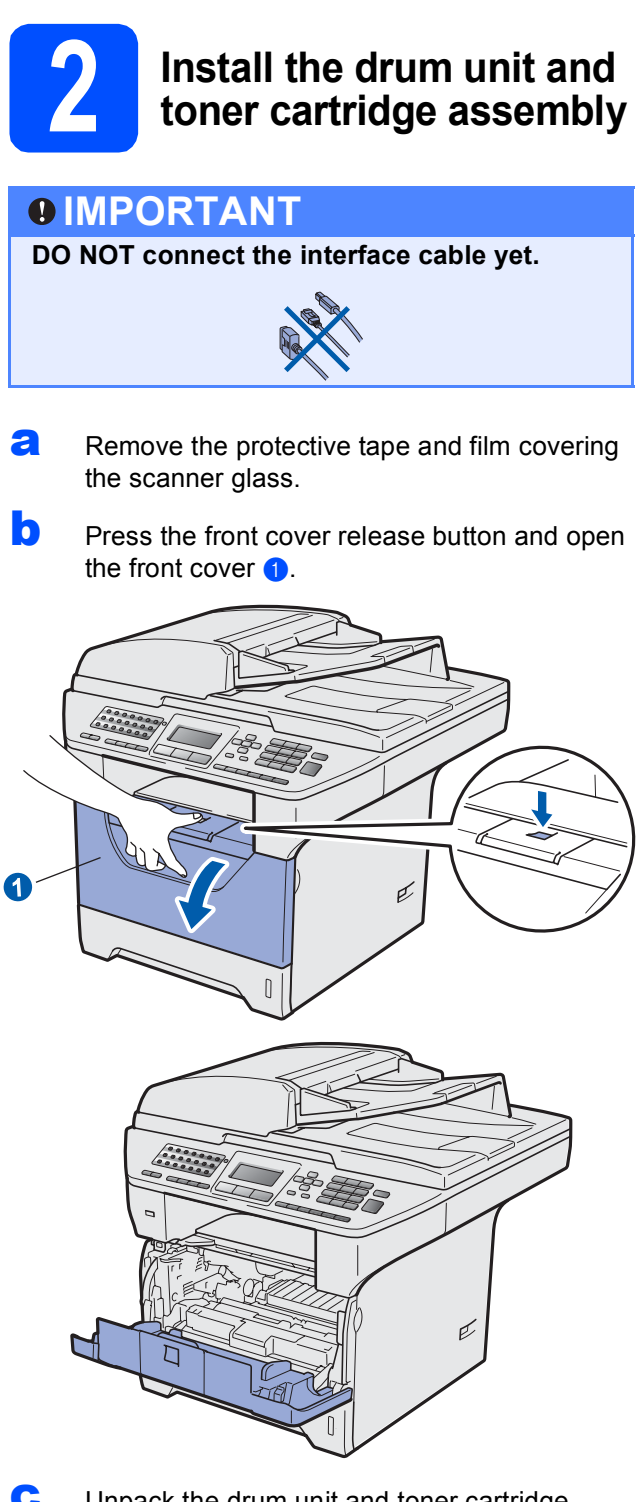

**C** Unpack the drum unit and toner cartridge assembly.

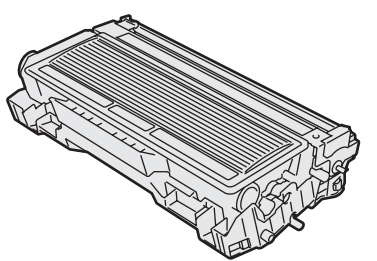

**d** Gently shake it from side to side several times to distribute the toner evenly inside the assembly.

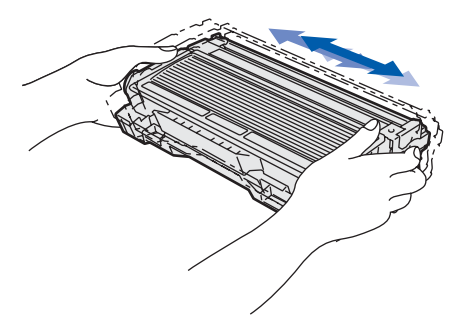

e Put the drum unit assembly into the machine until it clicks into place.

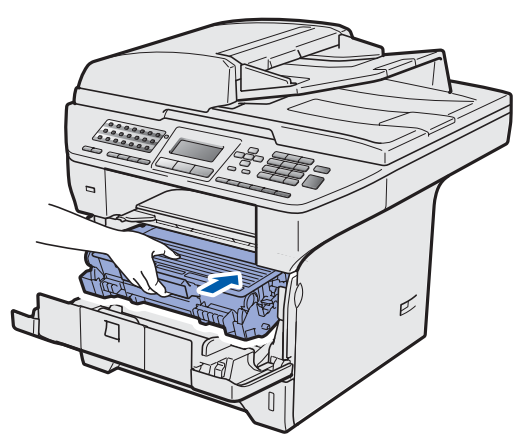

f Close the front cover of the machine.

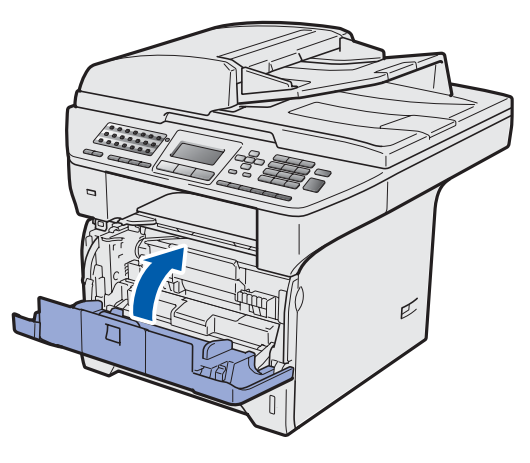

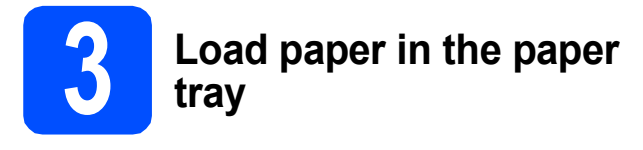

**a** Pull the paper tray completely out of the machine.

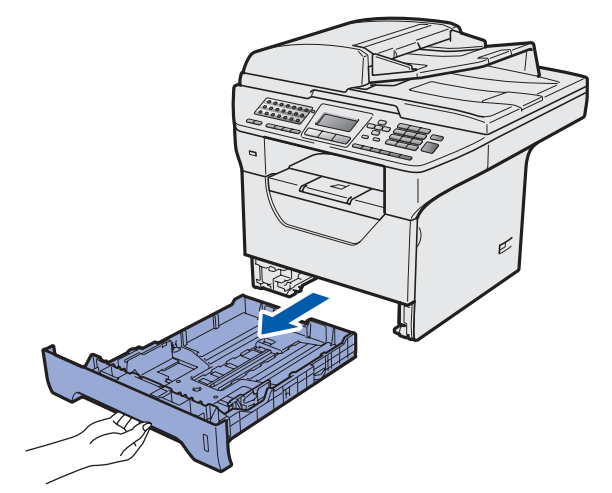

**b** While pressing the blue paper-guide release lever  $\bigcirc$ , slide the paper guides to fit the paper size you are loading in the tray. Make sure that the guides are firmly in the slots.

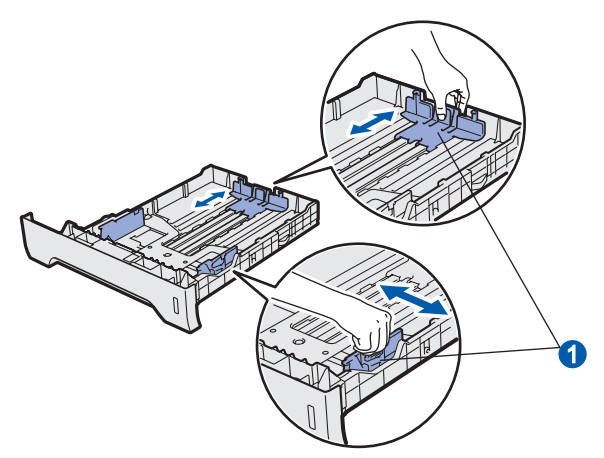

## **Note**

*For Legal or Folio size paper, press the release*  **button <b>a** in the bottom of the paper tray and then *pull out the back of the paper tray. (Legal or Folio size paper are not available in some regions.)*

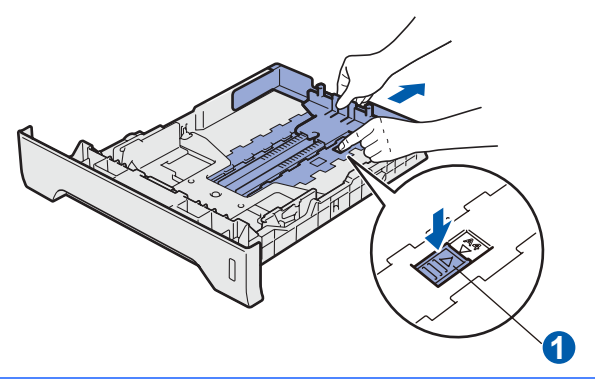

 $\mathbf C$  Fan the stack of paper well to avoid paper jams and misfeeds.

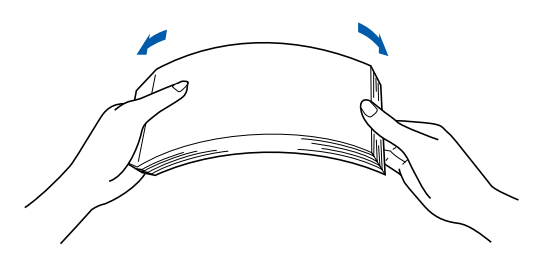

 $\mathbf{d}$  Put paper in the tray, and make sure that the paper is below the maximum paper mark  $\bigcirc$ . The side to be printed on must be face down.

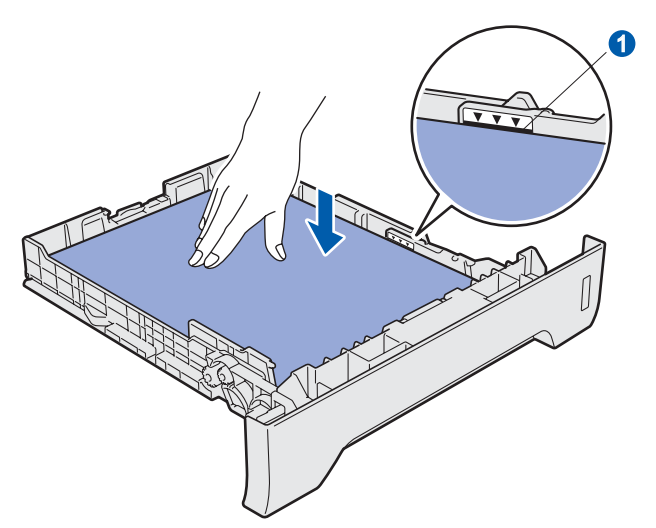

# **IMPORTANT**

**Make sure the paper guides touch the sides of the paper so it will feed correctly.**

- $\bullet$  Put the paper tray firmly back in the machine. Make sure that it is completely inserted into the machine.
- $\mathbf f$  Unfold the support flap  $\mathbf o$  to prevent paper from sliding off the face-down output tray.

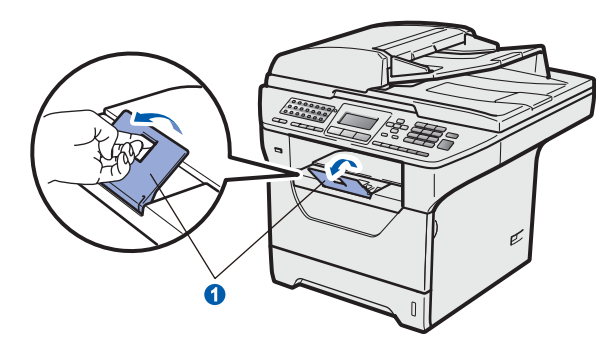

<span id="page-5-0"></span>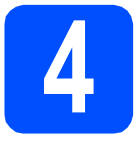

# **4 Release the scanner lock**

Push the lever  $\bigcirc$  in the direction shown to unlock the scanner.

(The grey scanner lock lever is located at the back left side, under the document cover  $\langle \cdot \rangle$ .)

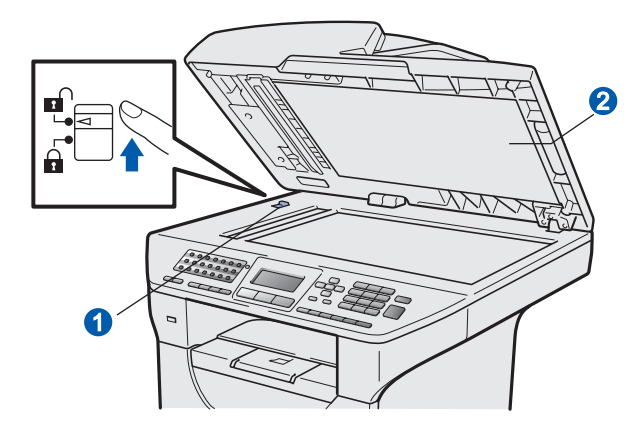

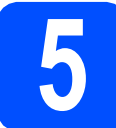

# **5 Connect the power cord and telephone line**

### **IMPORTANT**

**DO NOT connect the interface cable yet.** 

 $\epsilon$  Make sure that the machine power switch is off. Connect the AC power cord to the machine.

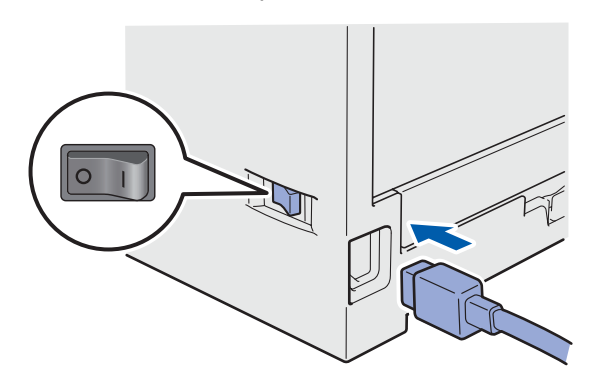

**b** Plug the AC power cord into an AC outlet. Turn the power switch on.

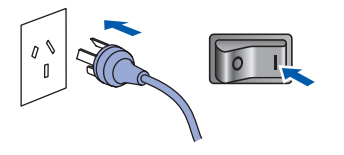

**C** Connect the telephone line cord. Connect one end of the telephone line cord to the socket on the machine marked **LINE** and the other end to a modular wall socket.

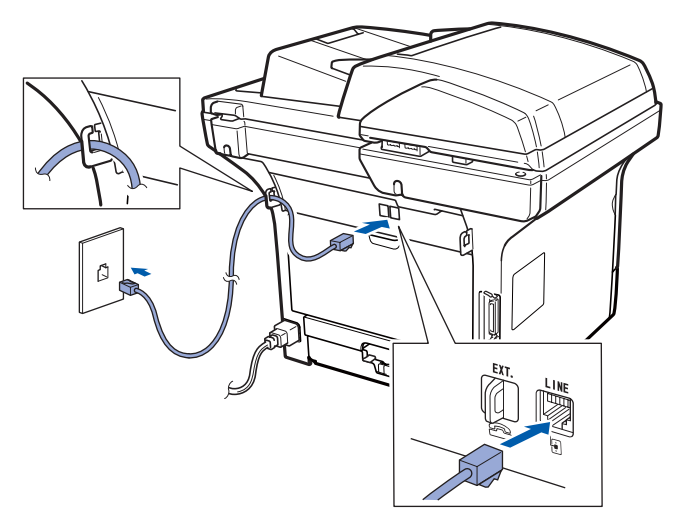

## **IMPORTANT**

**The telephone line cord MUST be connected to the socket on the machine marked LINE.**

# **WARNING**

**The machine must be grounded using an earthed plug.**

**Since the machine is grounded through the power outlet, you can protect yourself from potentially hazardous electrical conditions on the telephone network by keeping the power cord connected to your machine when you connect it to a telephone line. Similarly, you can protect yourself when you want to move your machine by disconnecting the telephone line first and then the power cord.**

## **Note**

*If you are sharing one telephone line with an external telephone, connect it as shown below.*

*Before you connect the external telephone, remove the protective cap a from the <i>EXT.* jack *on the machine.*

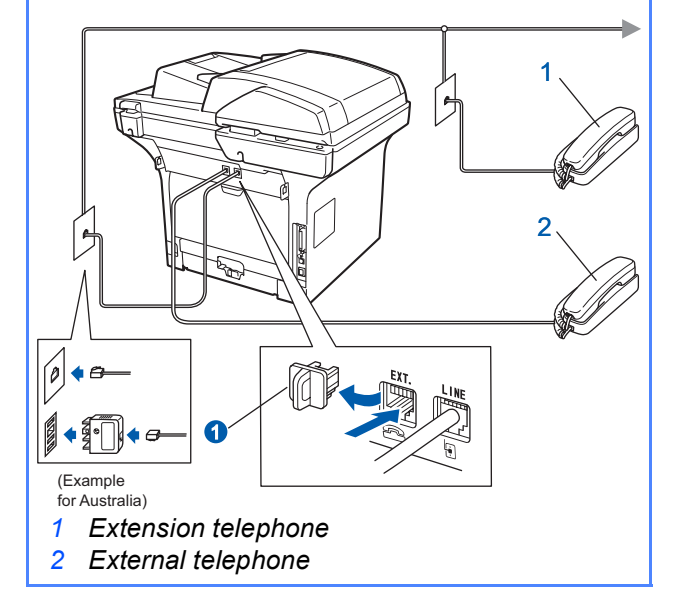

## **Note**

*If you are sharing one telephone line with an external telephone answering machine, connect it as shown below.*

*Before you connect the external telephone answering machine, remove the protective cap* a *from the EXT. jack on the machine.*

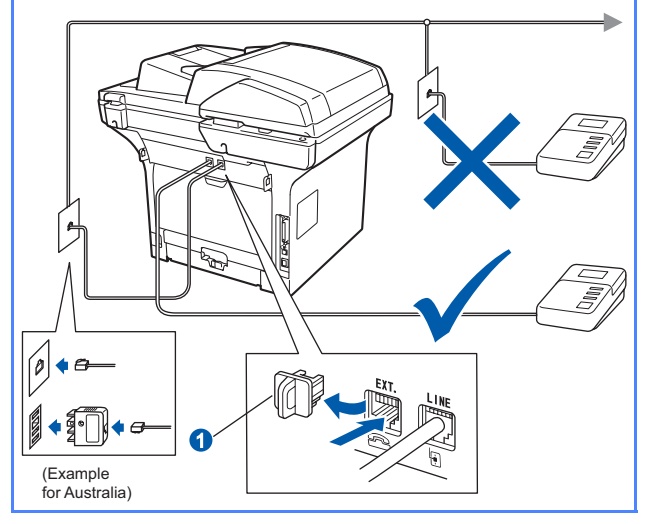

*Set the receive mode to External TAD if*   ${\mathbb Q}$ *you have an external answering machine. See* [Choose a Receive Mode](#page-7-0) *on page 8. For additional details, see* Connecting an external TAD (telephone answering device) *in Chapter 7 of the* User's Guide*.*

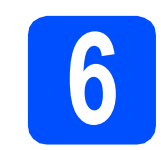

# **6** Set your country (for<br> **6** Australia/New Zealand<br>
customer only) **Australia/New Zealand customer only)**

You must set your country so that the machine works correctly on local telecommunication lines in each country.

- a Check that the power is turned on by plugging in the power cord and turn the power switch on.
- <span id="page-6-1"></span>**b** Press  $\frown$  or  $\frown$  to choose the country (Australia or New Zealand).

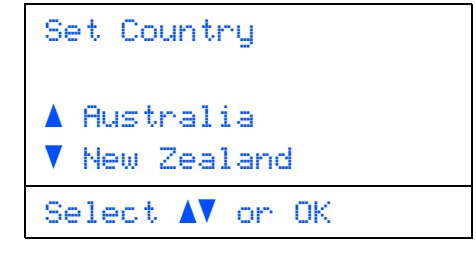

Press **OK** when the LCD shows your country.

**C** The LCD prompts you to make sure of the country again.

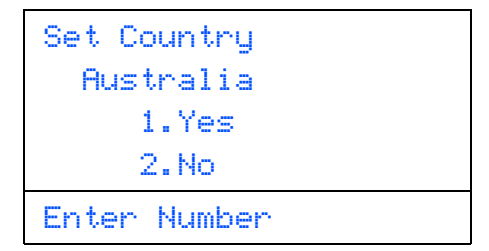

d If the LCD shows the correct country, press **<sup>1</sup>** to go to Step [e](#page-6-0).

 $-OR-$ 

Press 2 to go [b](#page-6-1)ack to Step **b** to choose the country again.

<span id="page-6-0"></span>e After the LCD shows Accepted, the machine will restart automatically. After the restart, the LCD shows Please Wait.

### **Note**

*If Scanner Locked appears on the LCD, immediately release the scanner lock and press Stop/Exit. (See* [Release the scanner](#page-5-0)  lock *[on page 6.](#page-5-0))*

<span id="page-7-0"></span>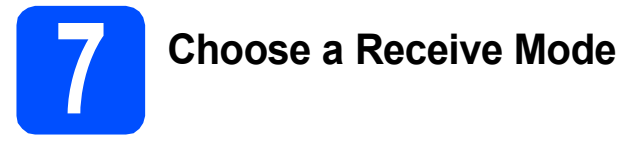

There are four possible receive modes: Fax Only, Fax/Tel, Manual and External TAD.

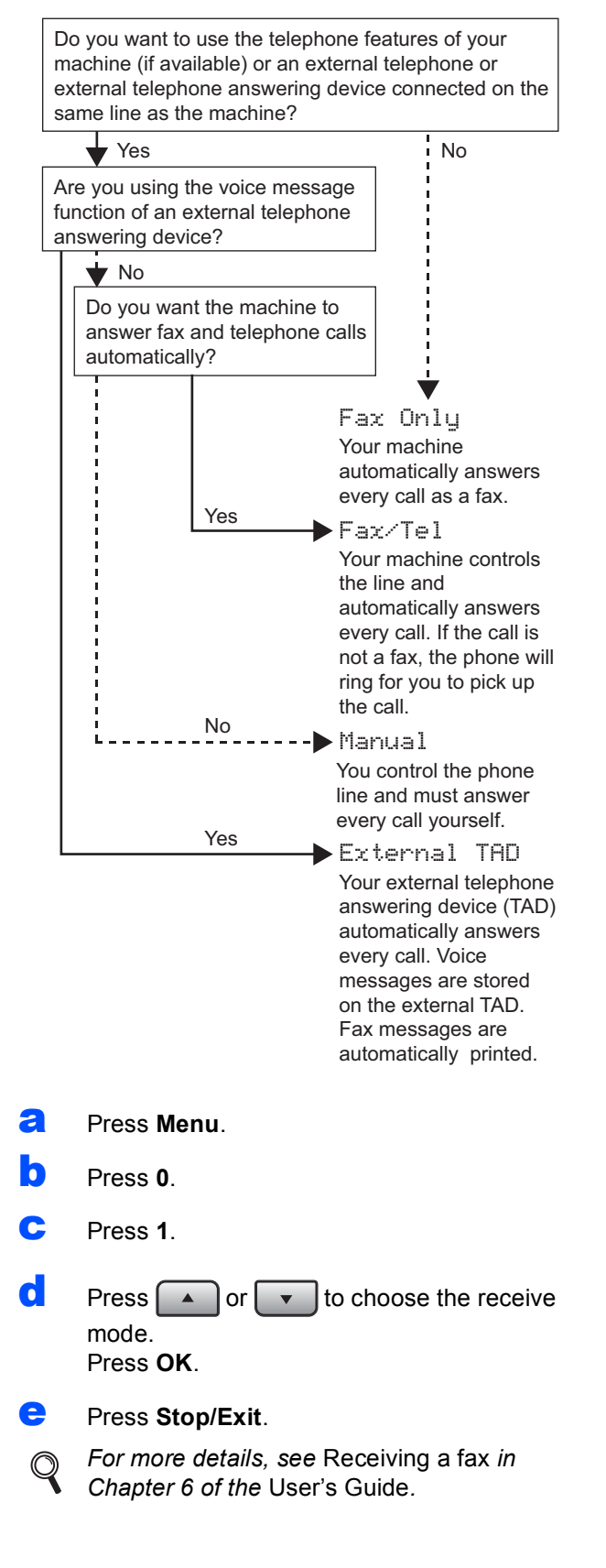

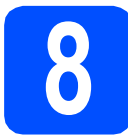

# **8 Set the LCD contrast (If needed)**

If you are having difficulty reading the LCD, try changing the contrast setting.

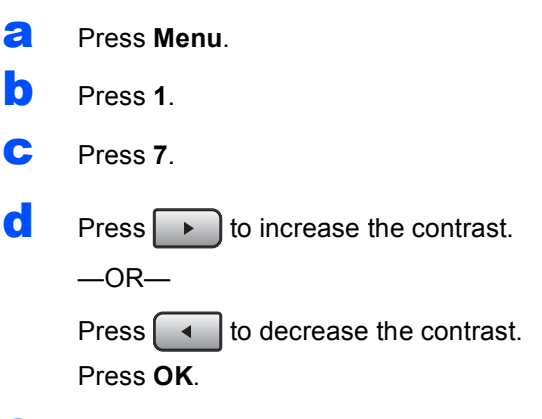

e Press **Stop/Exit**.

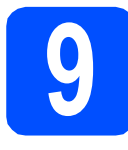

# **9 Set the date and time**

The machine displays the time, and if you set up the station ID the date and time will be added to each fax you send.

- a Press **Menu**.
- b Press **0**.
- c Press **2**.
- 

**d** Enter the last two digits of the year on the dial pad, and then press **OK**.

| 02.Date&Time   |  |
|----------------|--|
| Year:2009      |  |
| Enter & OK Key |  |

(e.g. Enter **0**, **9** for 2009.)

e Enter the two digits for the month on the dial pad, and then press **OK**.

| 02.Date&Time<br>XX/XX/2009 |  |
|----------------------------|--|
| Month:03                   |  |
| Enter & OK Key             |  |

(e.g. Enter **0**, **3** for March.)

**f** Enter the two digits for the day on the dial pad, and then press **OK**.

| 02.Date&Time<br>XX/03/2009 |  |
|----------------------------|--|
| Day: 25                    |  |
| Enter & OK Key             |  |
|                            |  |

(e.g. Enter **2**, **5**.)

**C** Enter the time in 24-hour format on the dial pad, and then press **OK**.

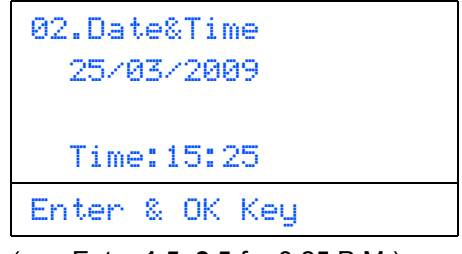

(e.g. Enter **1 5**, **2 5** for 3:25 P.M.)

h Press **Stop/Exit**.

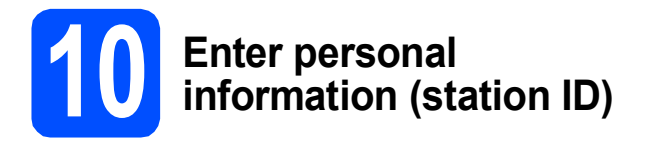

You should store your name and fax number to be printed on all fax pages that you send.

- <span id="page-9-0"></span>a Press **Menu**.
- b Press **0**.
- c Press **3**.
- $\overline{c}$  Enter your fax number (up to 20 digits) on the dial pad, and then press **OK**.

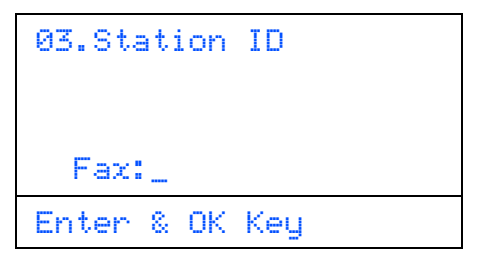

 $\bullet$  Enter your telephone number (up to 20 digits) on the dial pad, and then press **OK**. If your telephone number and fax number are the same, enter the same number again.

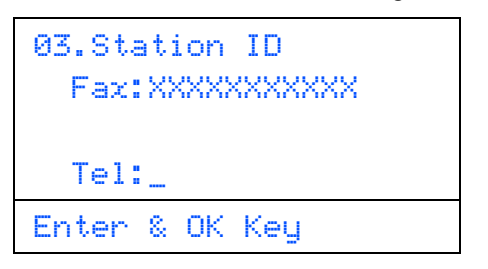

 $\mathbf f$  Use the dial pad to enter your name (up to 20 characters), and then press **OK**.

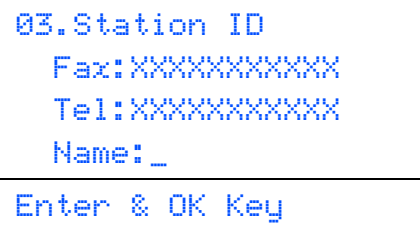

## **Note**

- *See the following chart for entering your name.*
- *If you need to enter a character that is on the same key as the last character, press*  $\rightarrow$  to *move the cursor to the right.*
- *If you entered a letter incorrectly and want to change it, press*  $\frown$  or  $\frown$  to move the *cursor to the incorrect character, press Clear/Back.*

| <b>Press</b><br>key | One<br>time | Two<br>times | <b>Three</b><br>times | Four<br>times | <b>Five</b><br>times |
|---------------------|-------------|--------------|-----------------------|---------------|----------------------|
| $\mathbf{2}$        | Α           | B            | С                     | 2             | Α                    |
| 3                   | D           | Е            | F                     | 3             | D                    |
| 4                   | G           | н            |                       | 4             | G                    |
| 5                   | J           | κ            |                       | 5             | J                    |
| 6                   | M           | N            | ∩                     | 6             | M                    |
| 7                   | P           | Q            | R                     | S             | 7                    |
| 8                   | т           | U            | v                     | 8             | т                    |
| 9                   | W           | x            | v                     | Z             | 9                    |

*For more details, see* Entering Text *in the*  User's Guide*.*

g Press **Stop/Exit**.

#### **Note**

*If you make a mistake and want to start again, press Stop/Exit and go back to step* [a](#page-9-0)*.*

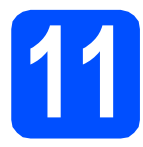

# **11 Fax Transmission Report**

Your Brother machine is equipped with a Transmission Verification Report that can be used as confirmation that you sent a fax. This report lists the name or fax number of the receiving party, the date, time, and duration of the transmission, the number of pages transmitted, and whether or not the transmission was successful. If you want to use the Fax Transmission Report feature see Chapter 11 *Printing Reports* in the *User's Guide*.

# **12** Set tone or pulse dialling<br> **12** Mew Zealand) **mode (not available in New Zealand)**

Your machine comes set for Tone dialling service. If you have Pulse dialling service (rotary), you need to change the dialling mode.

- a Press **Menu**.
- b Press **0**.
- c Press **4**.
- **d** Press  $\frown$  or  $\frown$  to choose Pulse (or Tone). Press **OK**.
- e Press **Stop/Exit**.

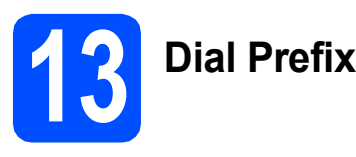

The dial prefix setting will automatically dial a predefined number before every fax number you dial. For example: If your phone system requires a 9 to dial an outside number this setting will automatically dial 9 for every fax you send.

- a Press **Menu**.
- b Press **0**.
- c Press **6** (For New Zealand, press **5**).
- **d** Enter the prefix number (up to 5 digits) on the dial pad, and then press **OK**.

### **Note**

*You can use the number 0 to 9, #,*  $*$  *and !. (Press Hook to display "!".)*

*You cannot use ! with any other numbers or characters.*

*If your telephone system requires a timed break recall (hookflash), press Hook to enter the break.*

#### e Press **Stop/Exit**.

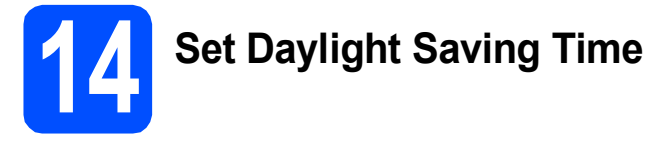

You can set the machine to change for Daylight Saving Time. If you choose On, it will reset the time forward one hour and if you choose Off, it will reset the time backward one hour.

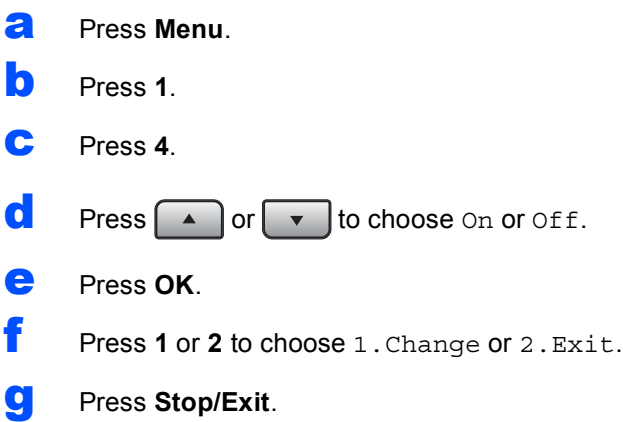

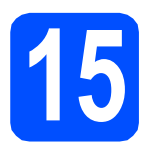

# **15 Choose your connection type**

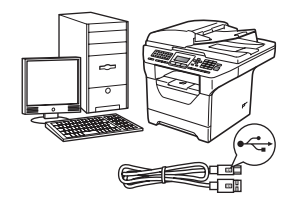

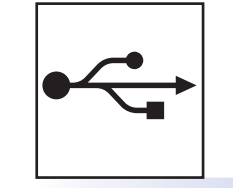

# **For USB Interface Users**

Windows $^{\circledR}$ , go to [page 14](#page-13-0) Macintosh $^{\circledR}$ , go to [page 18](#page-17-0)

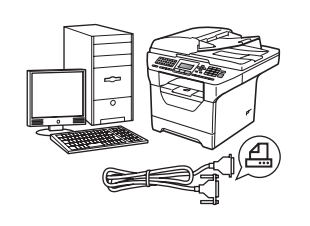

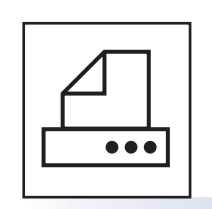

# **For Parallel interface cable**

Windows®, go to [page 20](#page-19-0)

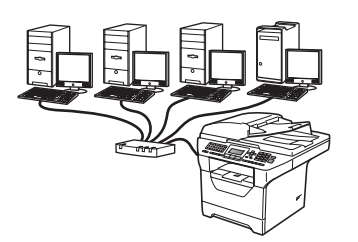

# **For Wired Network**

Windows $^{\circledR}$ , go to [page 24](#page-23-0) Macintosh $^{\circledR}$ , go to [page 28](#page-27-0)

**For Windows Server® 2003/ 2008, see the** *Network User's Guide* **on the CD-ROM.**

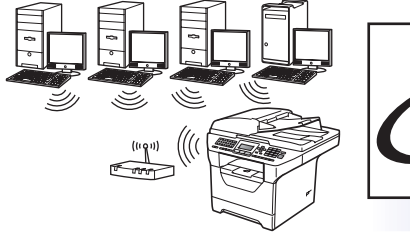

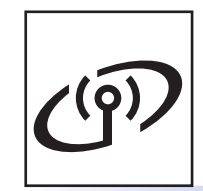

# **For Wireless Network**

Windows<sup>®</sup> and Macintosh<sup>®</sup>, go to [page 30](#page-29-0)

**Windows**

**®**

**USB**

**Windows Windows® Macintosh ®**

**Wired Network**

**Wired Network** 

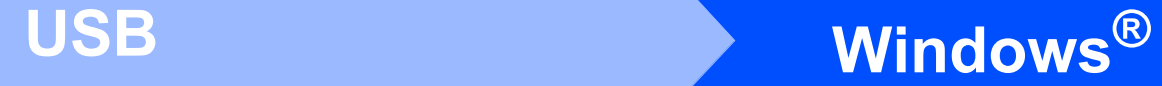

# <span id="page-13-0"></span>**For USB Interface Users (Windows® 2000 Professional/XP/XP Professional x64 Edition/ Windows Vista®)**

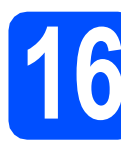

# **16 Before you install**

**a** Make sure that your computer is ON and you are logged on with Administrator rights.

#### **IMPORTANT**

- **DO NOT connect the USB cable yet.**
- **If there are any programs running, close them.**
- **Make sure a USB Flash memory device is not inserted into the machine.**
- **The screen may differ depending on the operating system.**
- **The supplied CD-ROM includes ScanSoft™ PaperPort™ 11SE. This software supports Windows® 2000 (SP4 or greater), XP (SP2 or greater), XP Professional x64 Edition and Windows Vista®. Update to the latest Windows® Service Pack before installing MFL-Pro Suite.**
- **b** Turn off and unplug the machine from the AC outlet and disconnect it from your computer, if you already connected an interface cable.

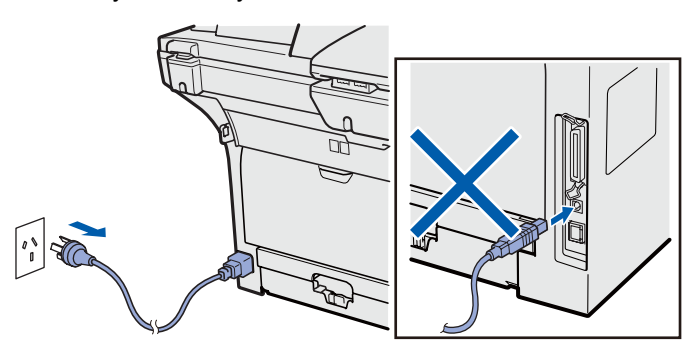

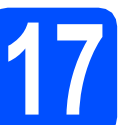

# **17 Install MFL-Pro Suite**

**a** Put the supplied CD-ROM into your CD-ROM drive. If the model name screen appears, choose your machine. If the language screen appears, choose your language.

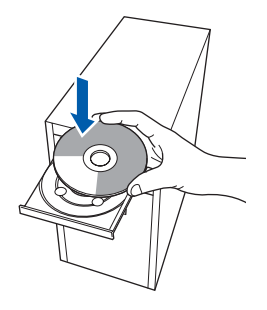

# **Note**

*If the Brother screen does not appear automatically, go to My Computer (Computer), double-click the CD-ROM icon, and then double-click Start.exe.*

**b** The CD-ROM main menu will appear. Click **Initial Installation**.

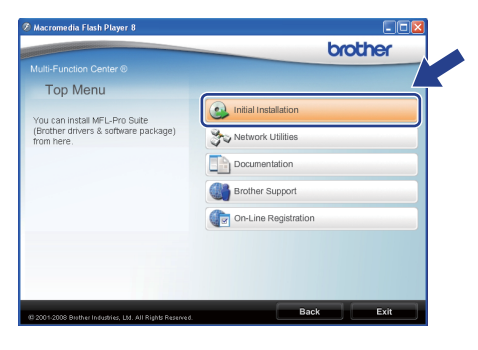

<span id="page-13-1"></span>c Click **Install MFL-Pro Suite**.

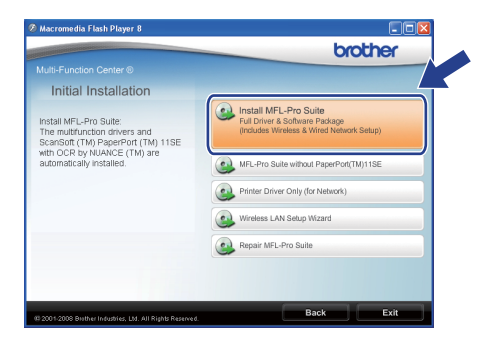

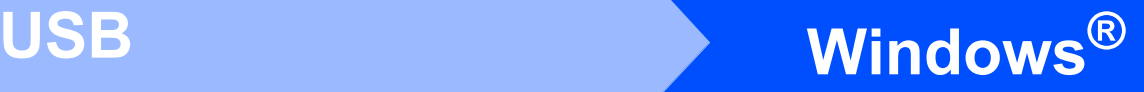

# **Note**

- *If the installation does not continue automatically, open the main menu again by ejecting and then reinserting the CD-ROM or double-click the Start.exe program from the root folder, and [c](#page-13-1)ontinue from step* **c** to install *MFL-Pro Suite.*
- *For Windows Vista®, when the User Account Control screen appears, click Allow.*

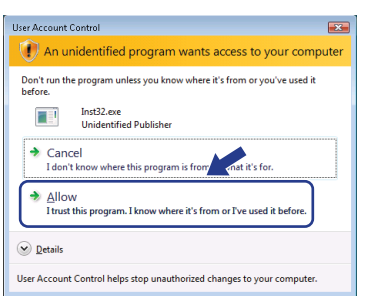

**d** Choose **Local Connection**, and then click **Next**. The installation continues.

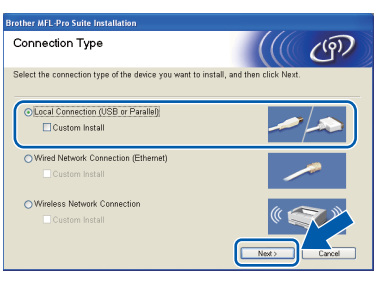

# **Note**

*If you want to install the PS driver (Brother's BR-Script Driver), choose Custom Install and then follow the on-screen instructions. When the Select Features screen appears, check PS Printer Driver, and then continue following the on-screen instructions.*

**e** When the ScanSoft™ PaperPort™ 11SE **License Agreement** window appears, click **Yes** if you agree to the Software **License Agreement**.

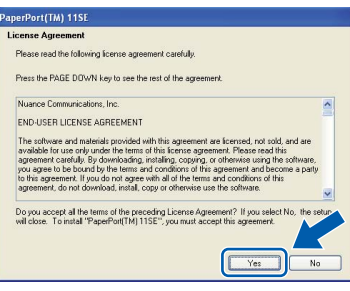

- f The installation of ScanSoft™ PaperPort™ 11SE will automatically start and is followed by the installation of MFL-Pro Suite.
- **C** When the Brother MFL-Pro Suite Software **License Agreement** window appears, click **Yes** if you agree to the Software **License Agreement**.

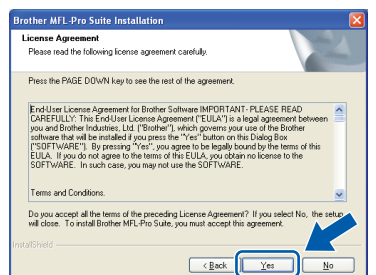

**h** If you do not want to monitor the machine status and error notifications from your computer, uncheck **Enable Status Monitor** and then click **Next**.

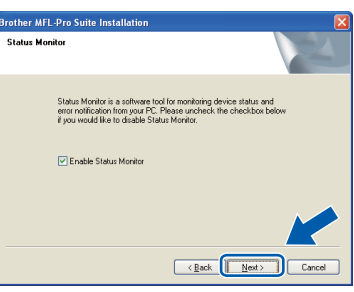

# **Note**

*For Windows Vista®, when this screen appears, click the check box and click Install to complete the installation correctly.*

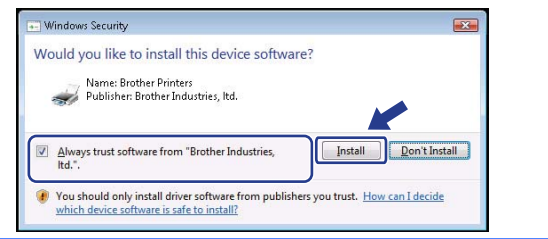

**i** When this screen appears, go to the next step.

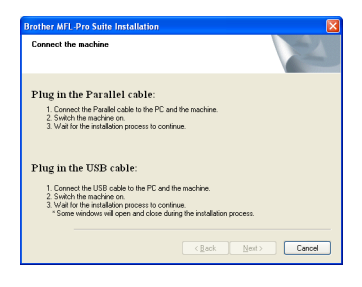

**USB**

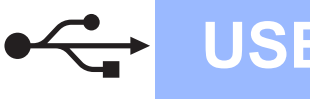

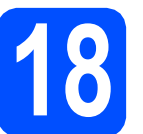

# **18 Connect the USB cable**

## **IMPORTANT**

- **DO NOT connect the machine to a USB port on a keyboard or a non-powered USB hub.**
- **Connect the machine directly to your computer.**
- **a** Remove the label covering the USB interface connector.

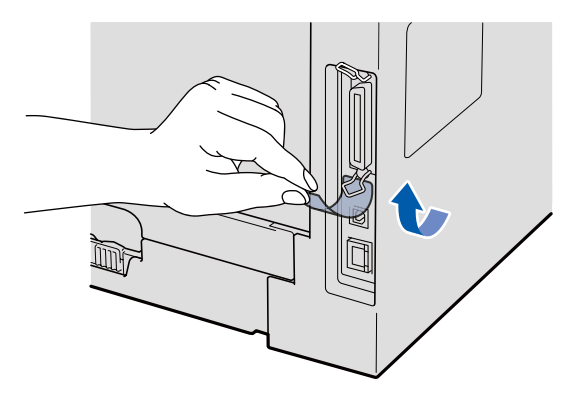

**b** Connect the USB cable to the USB connector on the machine marked with the  $\left|\frac{1}{x}\right|$  symbol. Then connect the cable to your computer.

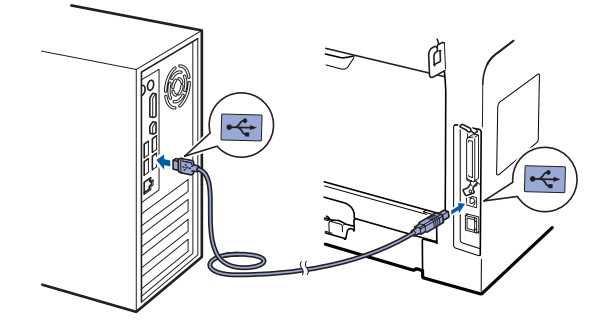

# **19 Connect the power cord**

**a** Plug the AC power cord into an AC outlet. Turn the power switch on.

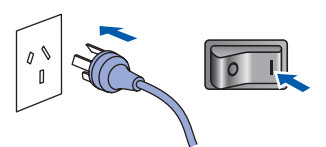

The installation will continue automatically.

The installation screens appear one after another.

### **IMPORTANT**

**DO NOT cancel any of the screens during the installation. It may take a few seconds for all screens to appear.**

**b** When the **On-Line Registration** screen is displayed, make your selection and follow the on-screen instructions. Once you have completed the registration process, close your web browser to return to this window. Then click **Next**.

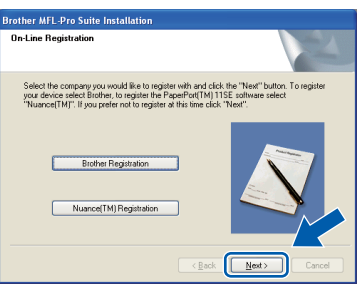

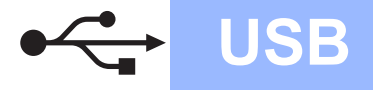

# **Windows USB ®**

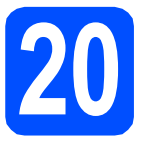

# **20 Finish and restart**

**a** Click **Finish** to restart your computer. After restarting the computer, you must be logged on with Administrator rights.

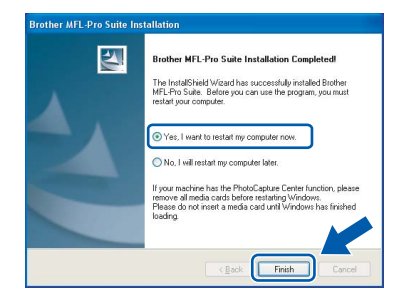

## **Note**

*If an error message appears during the software installation, run the Installation Diagnostics located in Start/All Programs/Brother /MFC-XXXX (where MFC-XXXX is your model name).*

**b** If this screen appears, choose the firmware update setting and click **OK**.

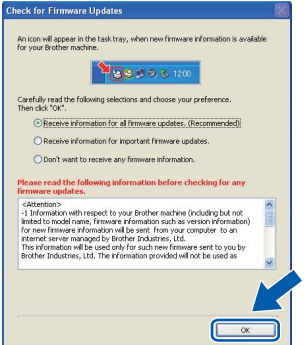

# **Note**

*Internet access is required for the firmware upgrade.*

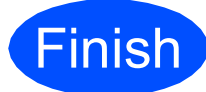

**Finish The installation is now Complete**. **complete.**

# **Note**

#### *XML Paper Specification Printer Driver*

*The XML Paper Specification Printer Driver is the most suitable driver when printing from the applications that use the XML Paper Specification documents. Please download the latest driver by accessing the Brother Solutions Center at [http://solutions.brother.com/.](http://solutions.brother.com/)*

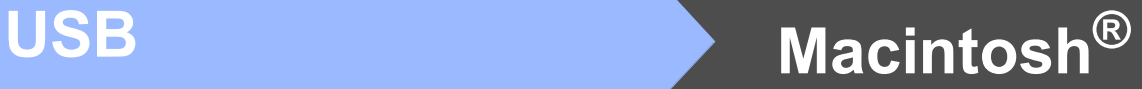

# <span id="page-17-0"></span>**For USB Interface Users (Mac OS® X 10.3.9 or greater)**

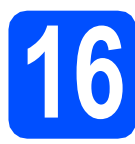

# **16 Before you install**

a Make sure your machine is connected to the power and your Macintosh<sup>®</sup> is ON. You must be logged on with Administrator rights.

### **IMPORTANT**

**Make sure a USB Flash memory device is not inserted into the machine.**

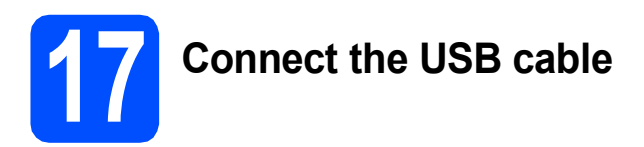

## **IMPORTANT**

- **DO NOT connect the machine to a USB port on a keyboard or a non-powered USB hub.**
- **Connect the machine directly to your Macintosh®.**
- **a** Remove the label covering the USB interface connector.

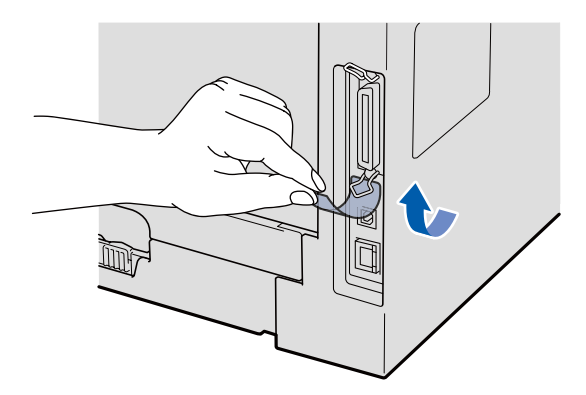

**b** Connect the USB cable to the USB connector on the machine marked with the  $\left|\frac{1}{x}\right|$  symbol. Then connect the cable to your computer.

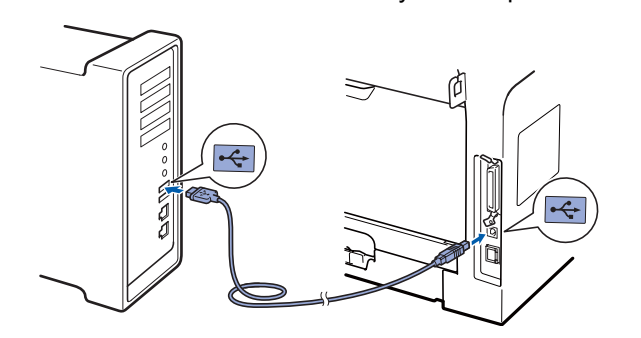

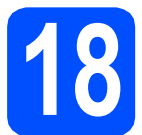

# **18 Install MFL-Pro Suite**

**a** Put the supplied CD-ROM into your CD-ROM drive.

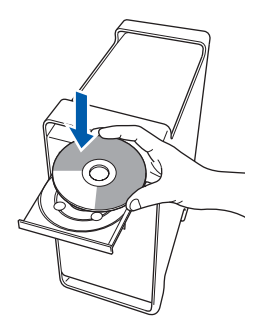

**b** Double-click **Start Here OSX** to install.

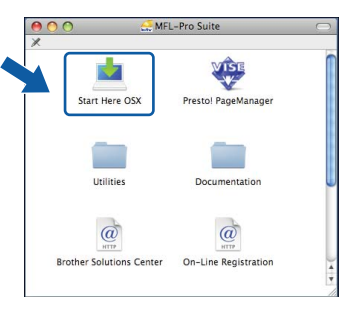

# **Note**

*Please see the* Software User's Guide *on the CD-ROM if you want to install the PS driver. (Brother's BR-Script Driver)*

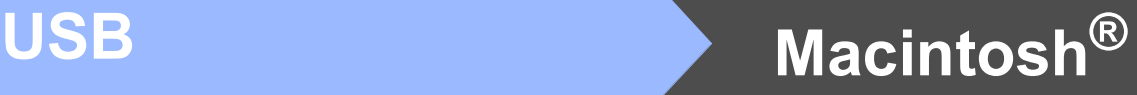

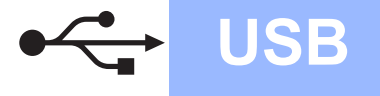

**C** Choose **Local Connection**, and then click **Next**. Follow the on-screen instructions.

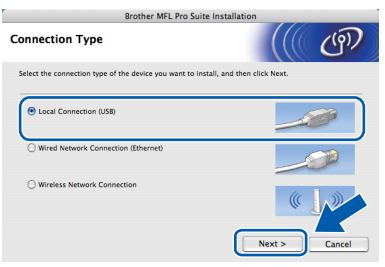

*Please wait, it will take a few seconds for the software to install. After the installation, click Restart to finish installing the software.*

**C** The Brother software will search for the Brother device. During this time the following screen will appear.

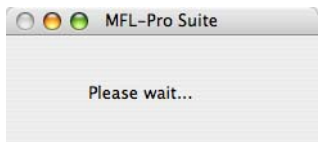

 $\bullet$  Choose the machine from the list, and then click **OK**.

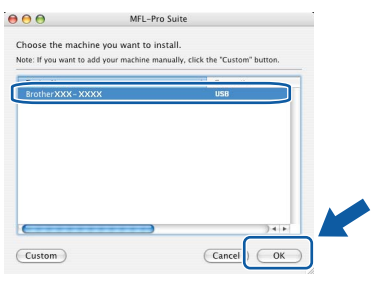

f When this screen appears, click **OK**.

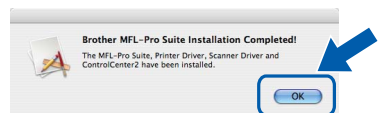

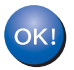

**The installation of MFL-Pro Suite is now complete. Go to step** 19 **[on page 19](#page-18-0).**

# <span id="page-18-0"></span>**19 Install Presto! PageManager**

When Presto! PageManager is installed OCR capability is added to Brother ControlCenter2. You can easily scan, share and organize photos and documents using Presto! PageManager.

a Double-click **Presto! PageManager** and follow **The victor of the on-screen instructions.** 

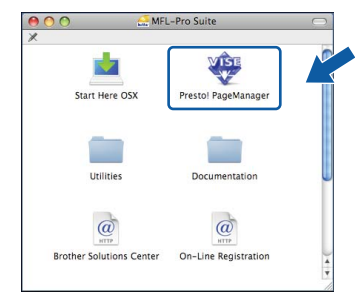

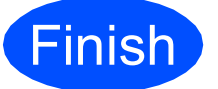

#### **Finish The installation is now Complete**. **complete.**

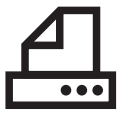

# <span id="page-19-0"></span>**For Parallel Interface Users (Windows® 2000 Professional/XP/XP Professional x64 Edition)**

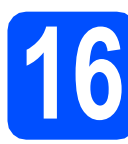

# **16 Before you install**

a Make sure that your computer is ON and you are logged on with Administrator rights.

## **IMPORTANT**

- **DO NOT connect the Parallel cable yet.**
- **If there are any programs running, close them.**
- **Make sure a USB Flash memory device is not inserted into the machine.**
- **The screen may differ depending on the operating system.**
- **The supplied CD-ROM includes ScanSoft™ PaperPort™ 11SE. This software supports Windows® 2000 (SP4 or greater), XP (SP2 or greater) and XP Professional x64 Edition. Update to the latest Windows® Service Pack before installing MFL-Pro Suite.**
- $\bullet$  Turn off and unplug the machine from the AC outlet and disconnect it from your computer, if you already connected an interface cable.

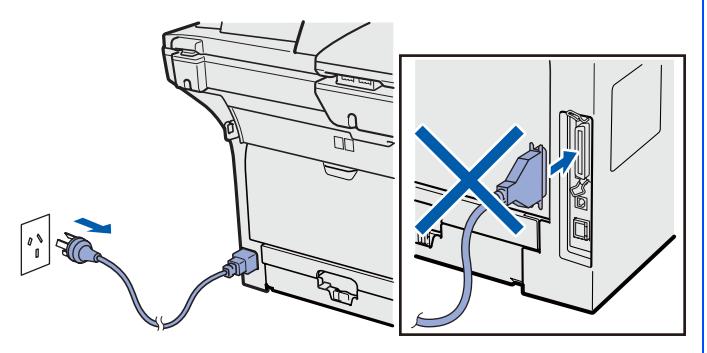

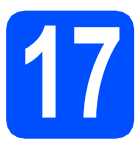

# **17 Install MFL-Pro Suite**

**a** Put the supplied CD-ROM into your CD-ROM drive. If the model name screen appears, choose your machine. If the language screen appears, choose your language.

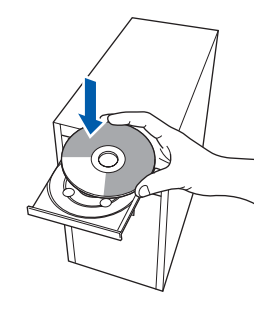

# **Note**

*If the Brother screen does not appear automatically, go to My Computer (Computer), double-click the CD-ROM icon, and then double-click Start.exe.*

**b** The CD-ROM main menu will appear. Click **Initial Installation**.

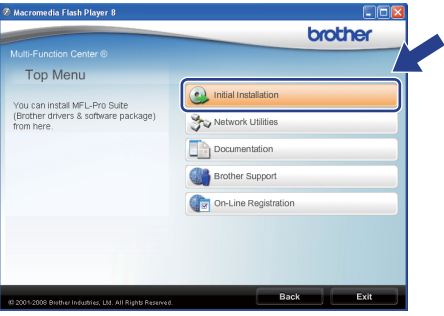

#### <span id="page-19-1"></span>c Click **Install MFL-Pro Suite**.

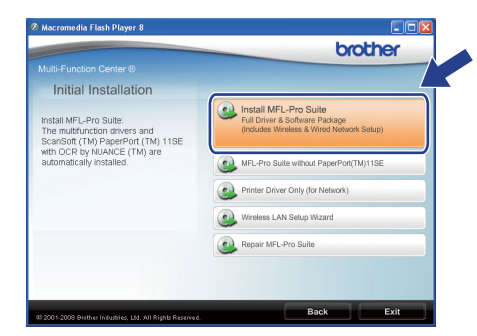

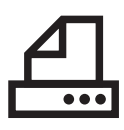

# **Parallel Windows**<sup>®</sup>

## **Note**

*If the installation does not continue automatically, open the main menu again by ejecting and then reinserting the CD-ROM or double-click the Start.exe program from the root folder, and continue from* [c](#page-19-1) *to install MFL-Pro Suite.*

**d** Choose **Local Connection**, and then click **Next**. The installation continues.

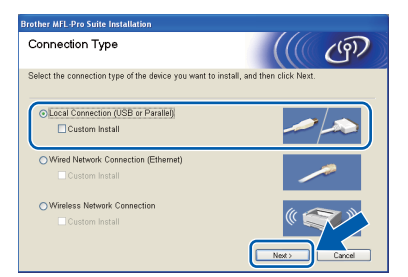

## **Note**

*If you want to install the PS driver (Brother's BR-Script Driver), choose Custom Install and then follow the on-screen instructions. When the Select Features screen appears, check PS Printer Driver, and then continue following the on-screen instructions.*

**e** When the ScanSoft™ PaperPort™ 11SE **License Agreement** window appears, click **Yes** if you agree to the Software **License Agreement**.

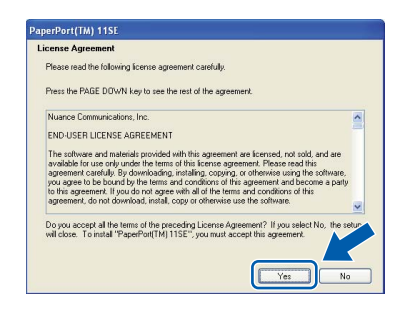

f The installation of ScanSoft™ PaperPort™ 11SE will automatically start and is followed by the installation of MFL-Pro Suite.

**C** When the Brother MFL-Pro Suite Software **License Agreement** window appears, click **Yes** if you agree to the Software **License Agreement**.

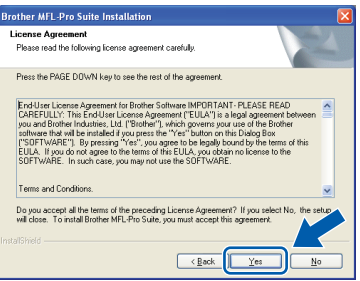

 $\mathbf h$  If you do not want to monitor the machine status and error notifications from your computer, uncheck **Enable Status Monitor** and then click **Next**.

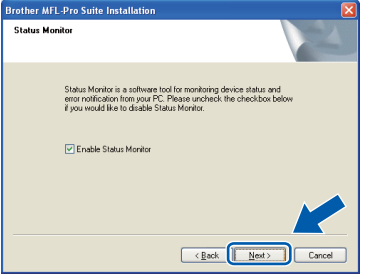

 $\mathbf{v}$  When this screen appears, go to the next step.

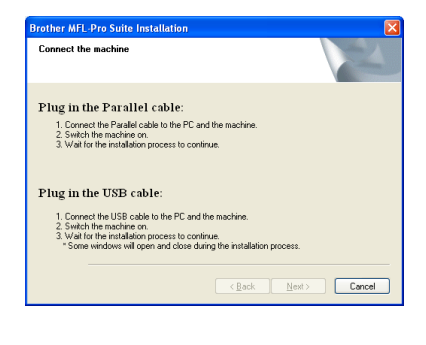

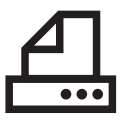

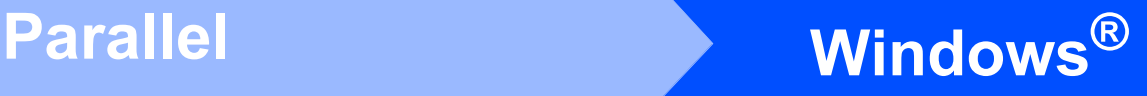

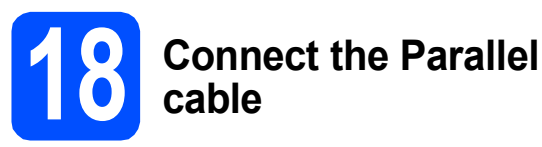

# **IMPORTANT**

**Connect the machine directly to your computer.**

**a** Connect the Parallel interface cable to your computer, and then connect it to the machine.

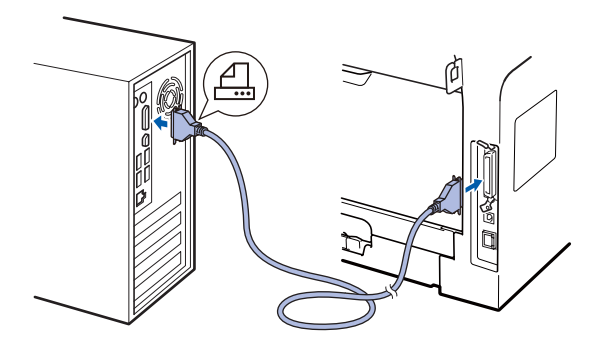

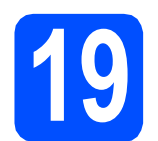

**19 Connect the power cord**

**a** Plug the AC power cord into an AC outlet. Turn the power switch on.

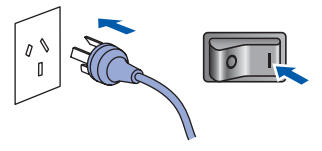

The installation will continue automatically.

The installation screens appear one after another.

**b** Do one of the following: For Windows<sup>®</sup> 2000 Professional users. click **Next**.

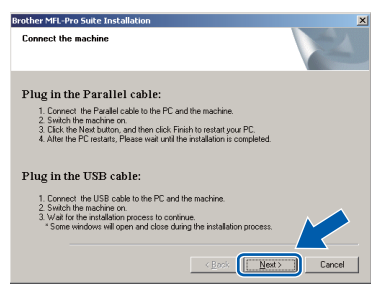

## **Note**

*If this screen appears, click OK.*

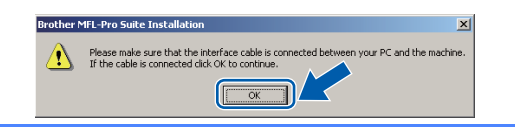

For Windows<sup>®</sup> XP/XP Professional x64 Edition users, wait for a while since the installation of the Brother drivers will automatically start. The screens appear one after another.

### **IMPORTANT**

**DO NOT cancel any of the screens during the installation. It may take a few seconds for all screens to appear.**

**C** When the **On-Line Registration** screen is displayed, make your selection and follow the on-screen instructions. Once you have completed the registration process, close your web browser to return to this window. Then click **Next**.

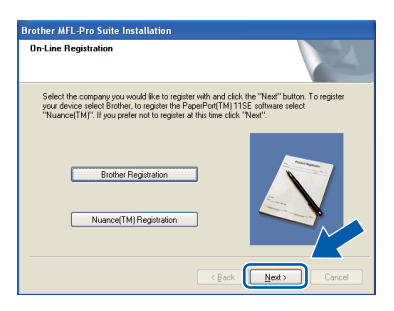

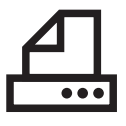

# **20 Finish and restart**

**a** Click **Finish** to restart your computer. After restarting the computer, you must be logged on with Administrator rights.

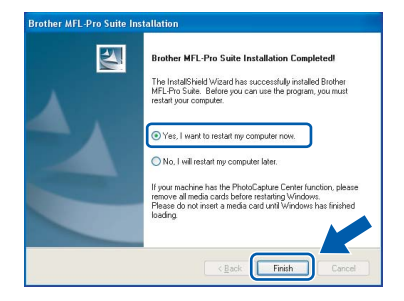

## **Note**

*If an error message appears during the software installation, run the Installation Diagnostics located in Start/All Programs/Brother /MFC-XXXX LPT (where MFC-XXXX is your model name).*

**b** If this screen appears, choose the firmware update setting and click **OK**.

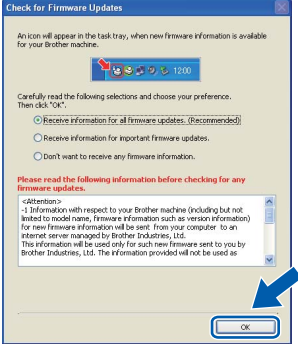

# **Note**

*Internet access is required for the firmware upgrade.*

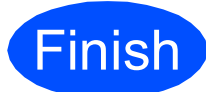

**Finish The installation is now Complete**. **complete.**

# **Note**

#### *XML Paper Specification Printer Driver*

*The XML Paper Specification Printer Driver is the most suitable driver when printing from the applications that use the XML Paper Specification documents. Please download the latest driver by accessing the Brother Solutions Center at [http://solutions.brother.com/.](http://solutions.brother.com/)*

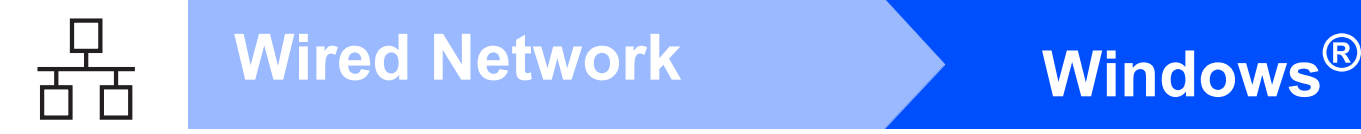

# <span id="page-23-0"></span>**For Wired Network Interface Users (Windows® 2000 Professional/XP/XP Professional x64 Edition/ Windows Vista®)**

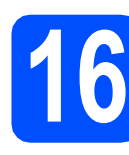

# **16 Before you install**

**a** Make sure that your computer is ON and you are logged on with Administrator rights.

### **IMPORTANT**

- **If there are any programs running, close them.**
- **Make sure a USB Flash memory device is not inserted into the machine.**
- **The screens may differ depending on the operating system.**
- **The supplied CD-ROM includes ScanSoft™ PaperPort™ 11SE. This software supports Windows® 2000 (SP4 or greater), XP (SP2 or greater), XP Professional x64 Edition and Windows Vista®. Update to the latest Windows® Service Pack before installing MFL-Pro Suite.**

# **IMPORTANT**

**Disable all personal firewall software (other than Windows® Firewall), anti-spyware or antivirus applications for the duration of the installation.**

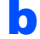

**b** Unplug the machine from the AC outlet.

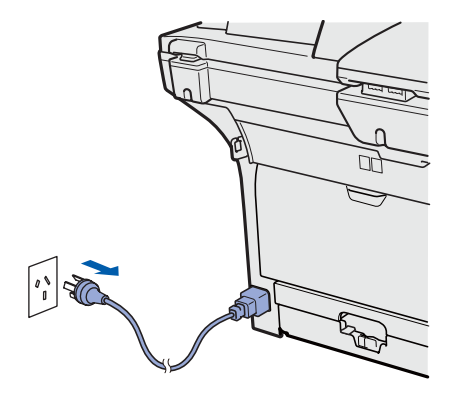

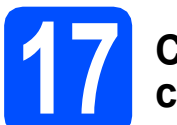

# **17 Connect the network cable**

a Connect the network interface cable to the LAN connector marked with a  $\frac{1}{6}$  symbol and then connect it to a free port on your hub.

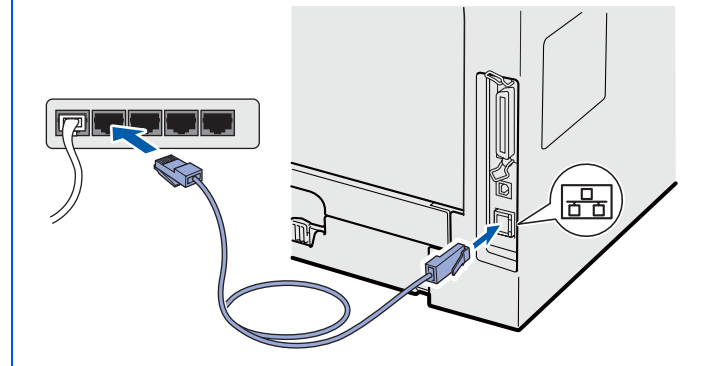

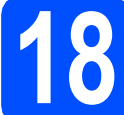

# **18 Connect the power cord**

**a** Plug the AC power cord into an AC outlet. Turn the power switch on.

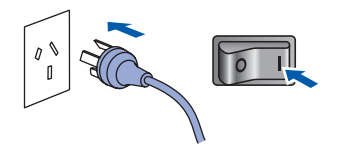

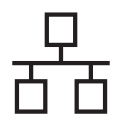

# **Wired Network Windows**<sup>®</sup>

<span id="page-24-1"></span>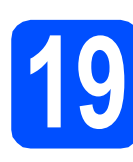

# **19 Install MFL-Pro Suite**

**a** Put the supplied CD-ROM into your CD-ROM drive. If the model name screen appears, choose your machine. If the language screen appears, choose your language.

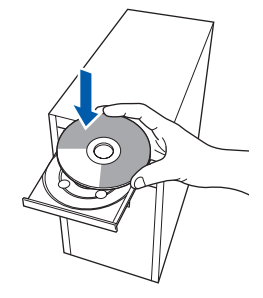

## **Note**

*If the Brother screen does not appear automatically, go to My Computer (Computer), double-click the CD-ROM icon, and then double-click Start.exe.*

**b** The CD-ROM main menu will appear. Click **Initial Installation**.

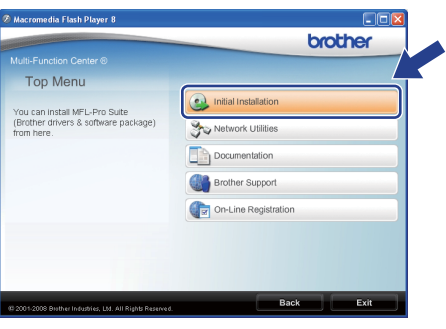

<span id="page-24-0"></span>c Click **Install MFL-Pro Suite**.

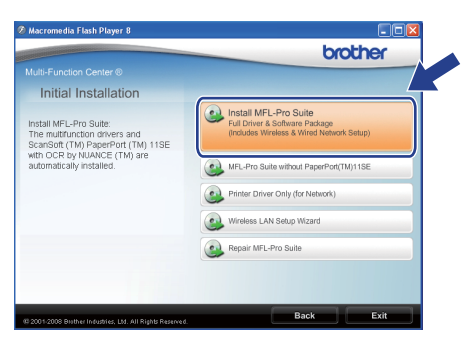

#### **Note**

- *If the installation does not continue automatically, open the main menu again by ejecting and then reinserting the CD-ROM or double-click the Start.exe program from the root folder, and [c](#page-24-0)ontinue from c to install MFL-Pro Suite.*
- *For Windows Vista®, when the User Account Control screen appears, click Allow.*

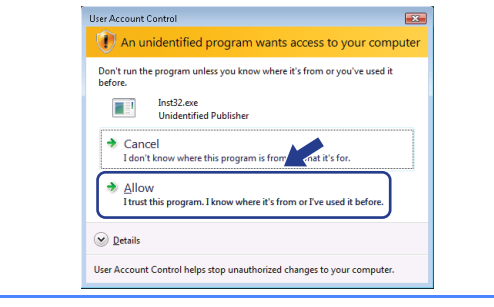

d Choose **Wired Network Connection**, and then click **Next**.

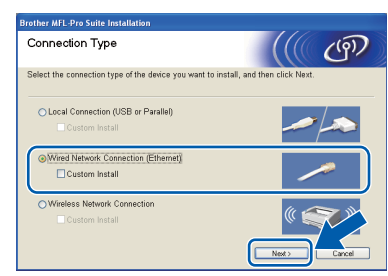

### **Note**

*If you want to install the PS driver (Brother's BR-Script Driver), choose Custom Install and then follow the on-screen instructions. When the Select Features screen appears, check PS Printer Driver, and then continue following the on-screen instructions.*

**e** When the ScanSoft™ PaperPort™ 11SE **License Agreement** window appears, click **Yes** if you agree to the Software **License Agreement**.

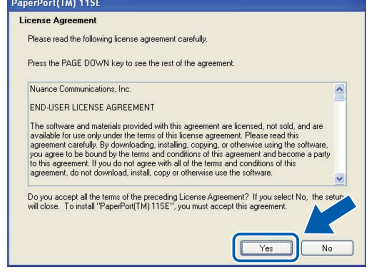

f The installation of ScanSoft™ PaperPort™ 11SE will automatically start and is followed by the installation of MFL-Pro Suite.

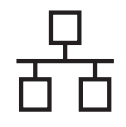

# **Wired Network Windows**<sup>®</sup>

When the Brother MFL-Pro Suite Software **License Agreement** window appears, click **Yes** if you agree to the Software **License Agreement**.

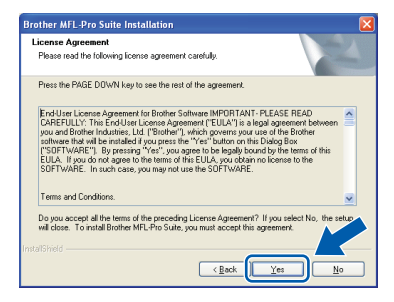

**h** For Windows<sup>®</sup> XP SP2/XP Professional x64 Edition/ Windows Vista® users, when this screen appears, choose **Change the Firewall port settings to enable network connection and continue with the installation. (Recommended)** and click **Next**.

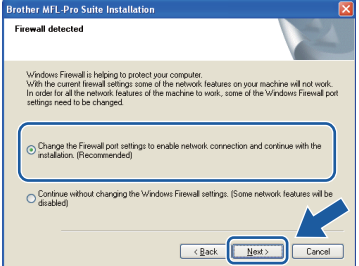

If you are not using the Windows® Firewall, see the *User's Guide* for your software for information on how to add the following network ports.

- For network scanning, add UDP port 54925.
- For network PC-Fax receiving, add UDP port 54926.
- $\blacksquare$  If you still have trouble with your network connection, add UDP port 137.

 $\mathbf{i}$  If the machine is configured for your network, choose the machine from the list, and then click **Next**.

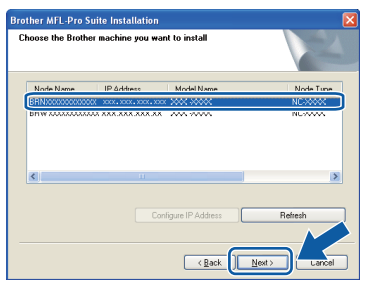

## **Note**

- *You can find your machine's IP address and the node name by printing out the Network Configuration List. See* [Print the Network](#page-44-0)  [Configuration List](#page-44-0) *on page 45.*
- *If your machine is not found over the network, following screen will appear.*

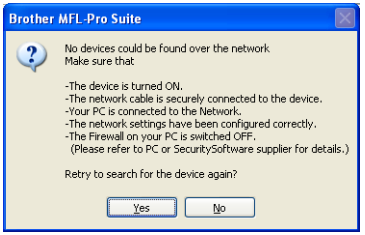

*Confirm your network setting by following the on-screen instructions.*

*• If the machine is not yet configured for use on your network, the following screen appears.*

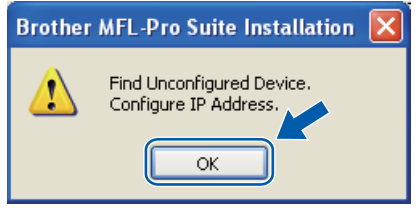

*Click OK and then Configure IP Address. Enter an IP address for your machine that is suitable for your network by following the onscreen instructions.*

 $\mathbf{j}$  If you do not want to monitor the machine status and error notifications from your computer, uncheck **Enable Status Monitor** and then click **Next**.

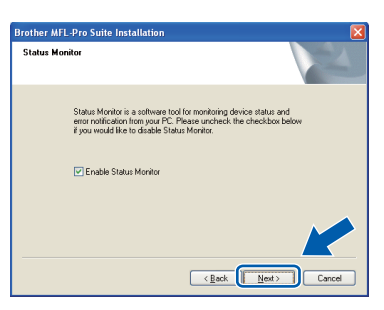

 $k$  The installation of the Brother drivers will automatically start. The installation screens appear one after another.

### **IMPORTANT**

**DO NOT cancel any of the screens during the installation. It may take a few seconds for all screens to appear.**

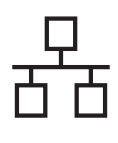

# **Wired Network Windows**

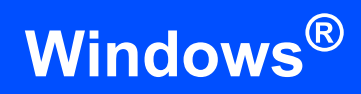

# **Note**

*For Windows Vista®, when this screen appears, click the check box and click Install to complete the installation correctly.*

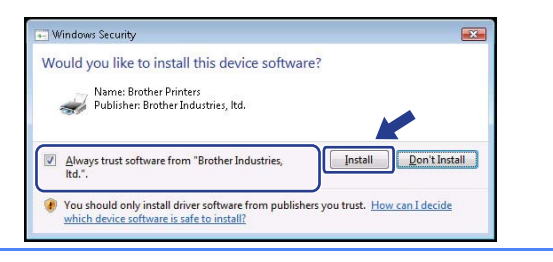

l When the **On-Line Registration** screen is displayed, make your selection and follow the on-screen instructions. Once you have completed the registration process, close your web browser to return to this window. Then click **Next**.

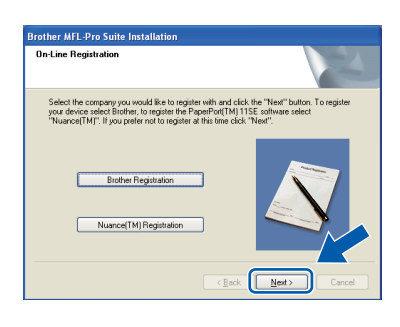

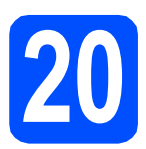

# **20 Finish and restart**

**a** Click **Finish** to restart your computer. After restarting the computer, you must be logged on with Administrator rights.

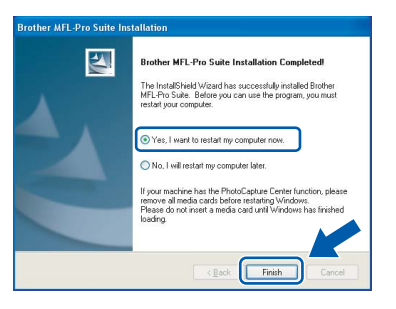

# **Note**

*If an error message appears during the software installation, run the Installation Diagnostics located in Start/All Programs/Brother/ MFC-XXXX LAN (where MFC-XXXX is your model name).*

**b** If this screen appears, choose the firmware update setting and click **OK**.

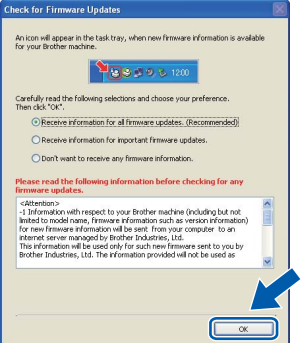

## **Note**

*Internet access is required for the firmware upgrade.*

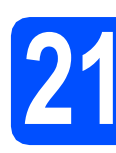

# **21** Install MFL-Pro Suite on<br> **21** (If needed) **additional computers (If needed)**

If you want to use your machine with multiple computers on the network, install MFL-Pro Suite on each computer. Go to step **19** [on page 25.](#page-24-1)

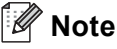

*The MFL-Pro Suite Software License permits installation on up to 5 network computers. If you want to install MFL-Pro Suite on additional computers, you can purchase additional NL-5 (five user) license agreements from your authorized Brother dealer or contact Brother customer service.*

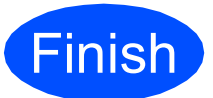

#### **Finish The installation is now complete.**

# **Note**

*XML Paper Specification Printer Driver The XML Paper Specification Printer Driver is the most suitable driver when printing from the applications that use the XML Paper Specification documents. Please download the latest driver by accessing the Brother Solutions Center at [http://solutions.brother.com/.](http://solutions.brother.com/)*

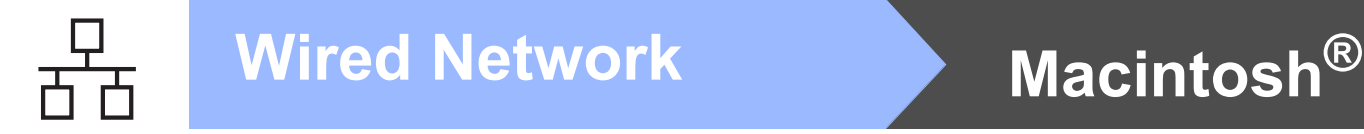

<span id="page-27-0"></span>**For Wired Network Interface Users (Mac OS® X 10.3.9 or greater)**

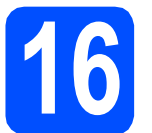

# **16 Before you install**

a Make sure your machine is connected to the power and your Macintosh® is ON. You must be logged on with Administrator rights.

## **IMPORTANT**

**Make sure a USB Flash memory device is not inserted into the machine.**

# **17 Connect the network cable**

**a** Connect the network interface cable to the LAN connector marked with a  $\frac{P}{d}$  symbol and then connect it to a free port on your hub.

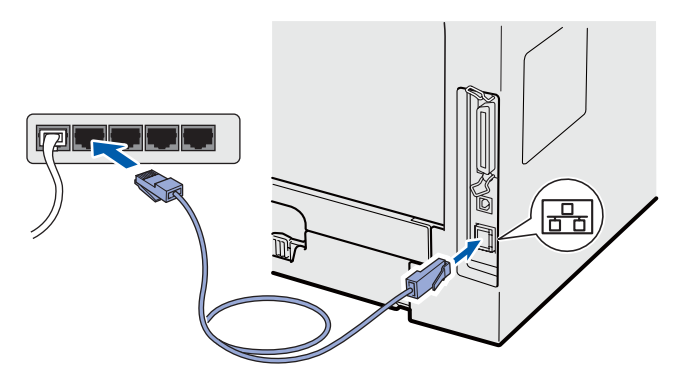

<span id="page-27-1"></span>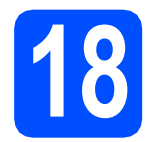

# **18 Install MFL-Pro Suite**

**a** Put the supplied CD-ROM into your CD-ROM drive.

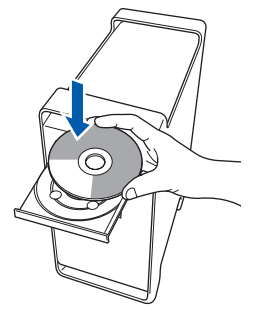

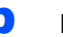

**b** Double-click **Start Here OSX** to install.

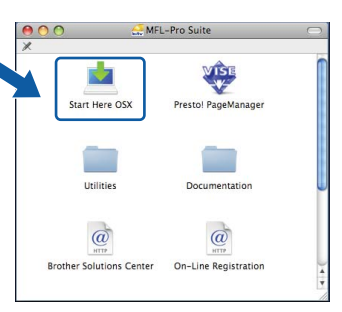

## **Note**

*Please see the* Network User's Guide *on the CD-ROM if you want to install the PS driver. (Brother's BR-Script Driver)*

**C** Choose Wired Network Connection, and then click **Next**. Follow the on-screen instructions.

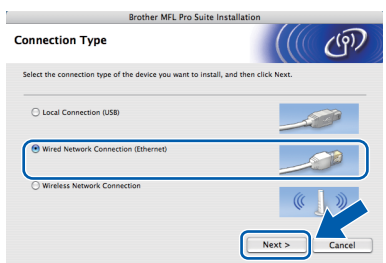

## **Note**

*Please wait, it will take a few seconds for the software to install. After the installation, click Restart to finish installing the software.*

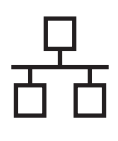

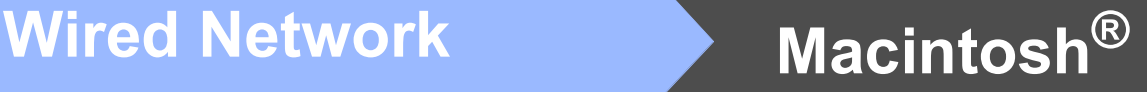

The Brother software will search for the Brother device. During this time the following screen will appear.

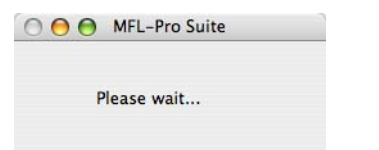

 $\bullet$  If the machine is configured for your network, choose the machine from the list, and then click **OK**.

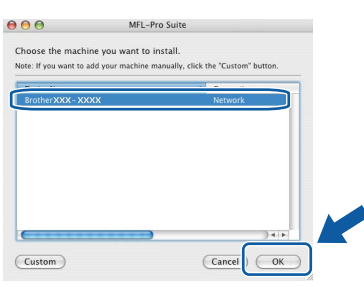

## **Note**

- *You can find your machine's IP address and the node name by printing out the Network Configuration List. See* [Print the Network](#page-44-0)  [Configuration List](#page-44-0) *on page 45.*
- *If your machine is not found over the network, confirm your network setting.*
- *If this screen appears click OK.*

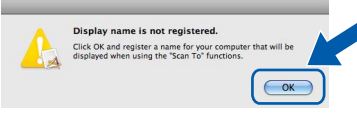

*• Enter a name for your Macintosh® in Display Name up to 15 characters long and click OK. Go to* [f](#page-28-0)*.*

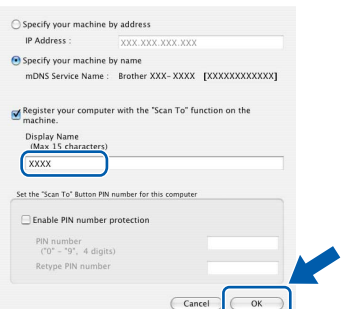

- *If you want to use the machine's Scan key to scan over the network, you must check the Register your computer with the "Scan To" function on the machine box.*
- *The name you enter will appear on the machine's LCD when you press*  $\triangleq$  and *choose a scan option. (For more information, see* Network Scanning *in the* Software User's Guide *on the CD-ROM.)*

<span id="page-28-0"></span>f When this screen appears, click **OK**.

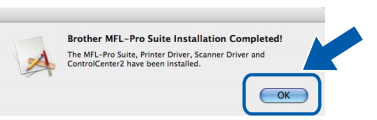

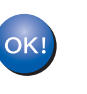

**The installation of MFL-Pro Suite is now complete. Go to step** 19 **[on page 29](#page-28-1).**

<span id="page-28-1"></span>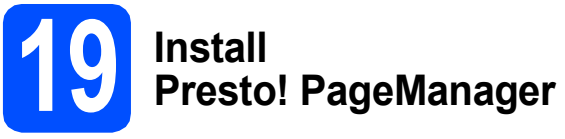

When Presto! PageManager is installed OCR capability is added to Brother ControlCenter2. You can easily scan, share and organize photos and documents using Presto! PageManager.

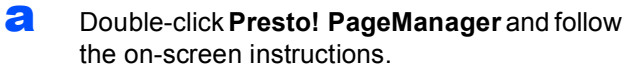

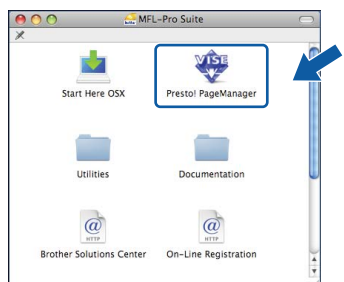

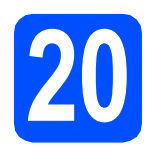

# **20** Install MFL-Pro Suite on<br>
(If needed) **additional computers (If needed)**

If you want to use your machine with multiple computers on the network, install MFL-Pro Suite on each computer. Go to step **18** [on page 28.](#page-27-1)

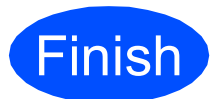

**Finish The installation is now complete.**

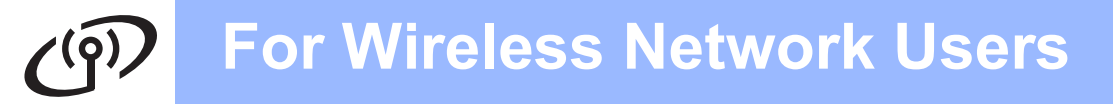

# <span id="page-29-0"></span>**For Wireless Network Interface Users**

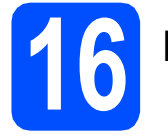

# **16 Before you begin**

First you **must** configure the wireless network settings of your machine to communicate with your network access point (router). After the machine is configured to communicate with your access point (router) computers on your network will have access to the machine. To use the machine from these computers, you will need to install the drivers and software. The following steps will guide you through the configuration and installation process.

#### **Note**

- *To achieve optimum results with normal everyday document printing, place the Brother machine as close to the network access point (router) as possible with minimal obstructions. Large objects and walls between the two devices as well as interference from other electronic devices can affect the data transfer speed of your documents.*
- *Due to these factors, wireless may not be the best method of connection for all types of documents and applications. If you are printing large files, such as multi-page documents with mixed text and large graphics, you may want to consider choosing wired Ethernet for a faster data transfer or USB for the fastest throughput speed.*
- *Although the Brother MFC-8890DW can be used in a both wired and wireless network, only one of the connection methods can be used at a time.*
- *If you have previously configured the wireless settings of the machine you must reset the network (LAN) settings before you can configure the wireless settings again. On your machine, press Menu. Press 7. Press 0 to choose Network Reset. Press 1 twice for Yes to accept the change.*

# **Note**

*The following instructions are for infrastructure mode.*

To set up your machine in any other wireless environment you can find instructions in the Network User's Guide *on the CD-ROM.*

*You can view the* Network User's Guide *by following the instructions below.*

*1 Turn on your computer/Macintosh®. Insert the Brother CD-ROM into your CD-ROM drive.*

*For Windows®:*

- *2 Choose your model and the language. The CD-ROM main menu will appear.*
- *3 Click Documentation, and then click HTML documents.*

*For Macintosh®:*

- *2 Double-click Documentation, and then double-click your language folder.*
- *3 Double-click top.html.*

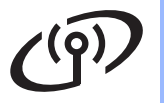

#### **Infrastructure Mode**

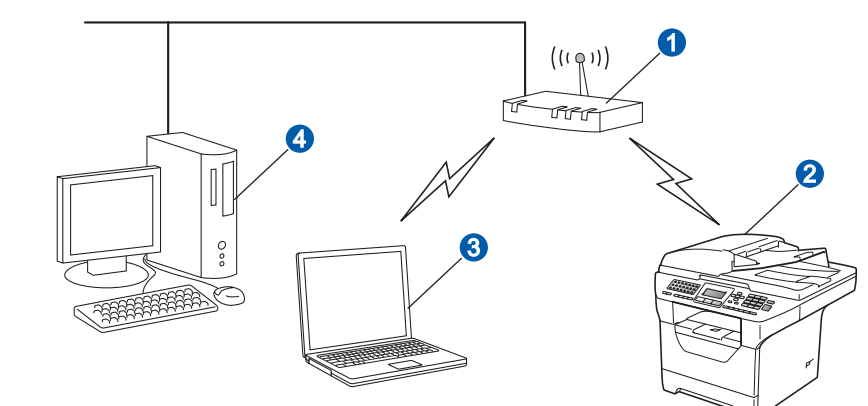

- **a** Access Point (router)
- <sup>2</sup> Wireless Network machine (your machine)
- <sup>3</sup> Wireless capable computer connected to the access point
- **4** Wired computer connected to the access point

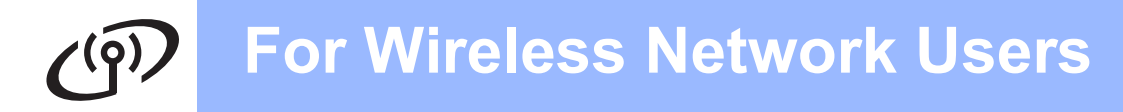

<span id="page-31-2"></span>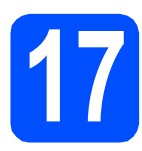

**17 Confirm your network environment (Infrastructure Mode)**

The following instructions will offer two methods for installing your Brother machine in a wireless network environment. Both methods are for infrastructure mode, using a wireless router or access point that uses DHCP to assign IP addresses. Choose a configuration method and proceed to the page indicated.

a If your wireless router/access point does not support SecureEasySetup™, Wi-Fi Protected Setup or AOSS™, write down the wireless network settings of your wireless access point/router.

#### **IMPORTANT**

**If you do not know this information (Network Name, WEP key, WPA2-PSK (Pre-Shared Key), LEAP or EAP-FAST) you cannot continue the wireless setup. You should see the documentation provided with your access point or wireless router, consult the router manufacturer, or your system administrator.**

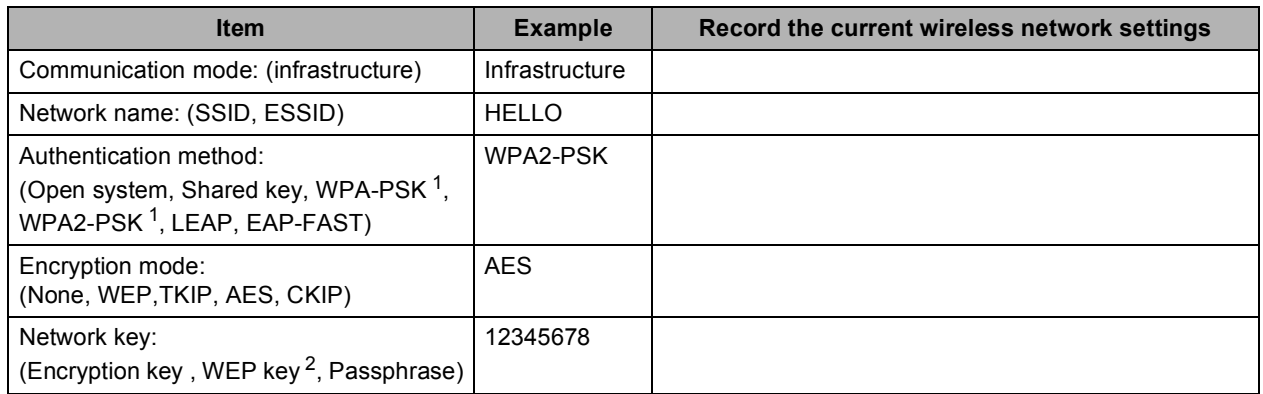

<span id="page-31-0"></span><sup>1</sup> WPA/WPA2-PSK is a Wi-Fi Protected Access Pre-Shared Key, which lets the Brother wireless machine associate with access points using TKIP or AES encryption (WPA-Personal). WPA/WPA2-PSK (TKIP or AES) uses a Pre-Shared Key (PSK) that is 8 or more characters in length, up to a maximum of 63 characters.

<span id="page-31-1"></span><sup>2</sup> The WEP key is for 64-bit encrypted networks or 128-bit encrypted networks and can contain both numbers and letters. If you do not know this information you should see the documentation provided with your access point or wireless router. This key is a 64-bit or 128-bit value that must be entered in an ASCII or HEXADECIMAL format.

#### **For example:**

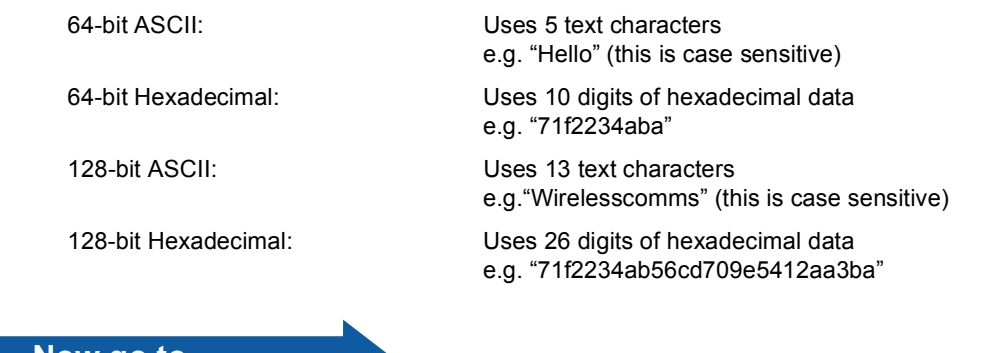

**[page 33](#page-32-0)** 

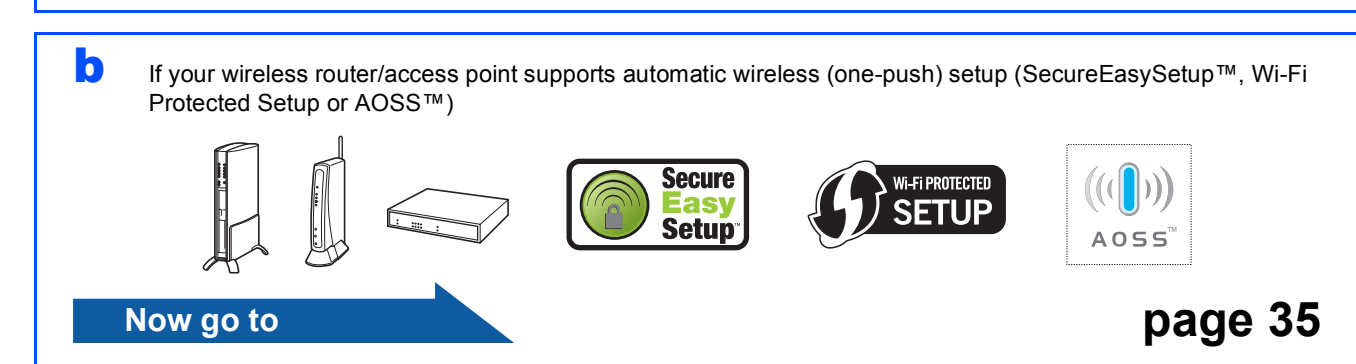

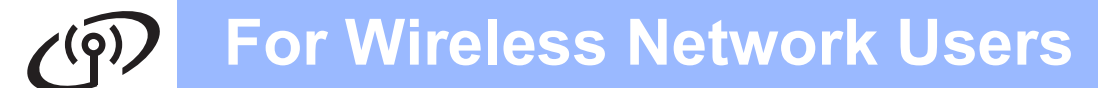

# <span id="page-32-1"></span>**Connecting the Brother machine to the wireless network**

<span id="page-32-5"></span><span id="page-32-3"></span><span id="page-32-2"></span><span id="page-32-0"></span>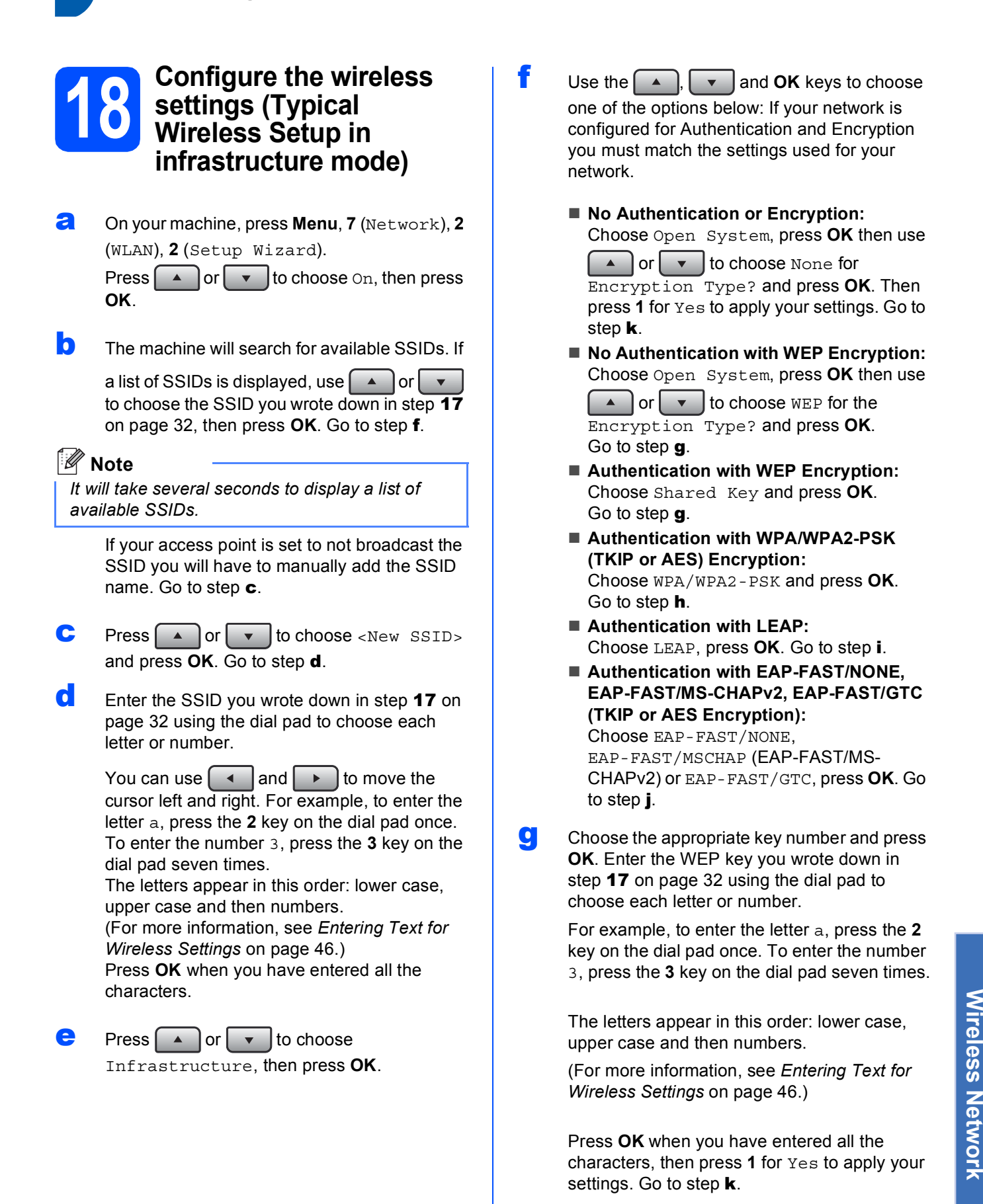

<span id="page-32-4"></span>**Windows ® Macintosh ®**

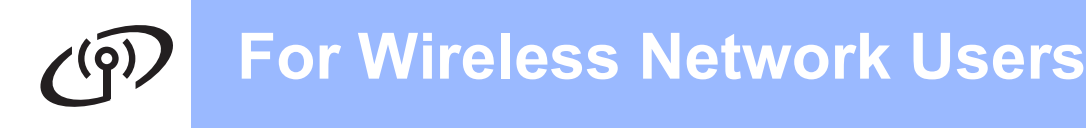

<span id="page-33-1"></span>**h** Press  $\frown$  or  $\frown$  to choose TKIP or AES

for Encryption Type? and press **OK**. Enter the WPA/WPA2-PSK password you wrote down in step **17** [on page 32](#page-31-2) using the dial pad to choose each letter or number.

For example, to enter the letter a, press the **2** key on the dial pad once. To enter the number 3, press the **3** key on the dial pad seven times.

The letters appear in this order: lower case, upper case and then numbers. (For more information, see *[Entering Text for](#page-45-0)  [Wireless Settings](#page-45-0)* on page 46.)

Press **OK** when you have entered all the characters, then press **1** for Yes to apply your settings. Go to step **[k](#page-33-0)**.

<span id="page-33-2"></span>**i** Enter the user name and press **OK**. You can

use  $\left\lceil \begin{array}{c} \leftarrow \end{array} \right\rceil$  or  $\left\lceil \begin{array}{c} \leftarrow \end{array} \right\rceil$  to move the cursor. For example, to enter the letter a, press the **2** key on the dial pad once.

Enter the password and press **OK**, and then press **1** to apply your settings. Go to step [k](#page-33-0). (For more information, see *[Entering Text for](#page-45-0)  [Wireless Settings](#page-45-0)* on page 46.)

<span id="page-33-3"></span>**Press**  $\frown$  or  $\frown$  to choose TKIP or AES for Encryption Type? and press **OK**. Enter the user name and press **OK**. You can

use  $\begin{bmatrix} 1 \\ 1 \end{bmatrix}$  or  $\begin{bmatrix} 1 \\ 0 \end{bmatrix}$  to move the cursor. For example, to enter the letter a, press the **2** key on the dial pad once.

Enter the password and press **OK**, and then press **1** to apply your settings. Go to step [k](#page-33-0). (For more information, see *[Entering Text for](#page-45-0)  [Wireless Settings](#page-45-0)* on page 46.)

<span id="page-33-0"></span> $\mathbf k$  Your machine will now try to connect to your wireless network using the information you have entered. If successful, Connected will appear briefly on the LCD.

> If your machine does not successfully connect to your network, verify your network settings collected in step 17 [on page 32,](#page-31-2) then repeat steps **[a](#page-32-5)** to **[j](#page-33-3)** to make sure you have entered the correct information.

If your access point does not have DHCP enabled you will need to manually configure the IP address, subnet mask and gateway of the machine to suit your network. See the *Network User's Guide* for details.

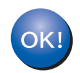

**Wireless setup is now complete. A four level indicator at the top of your machine's LCD will show the wireless signal strength of your access point or router.**

**To install MFL-Pro Suite, continue to step** [19](#page-36-0)**.**

**For Windows® Users:**

#### **Now go to**

**[page 37](#page-36-1)**

**For Macintosh® Users:**

**Now go to**

**[page 41](#page-40-0)**

# **For Wireless Network Users**

<span id="page-34-0"></span>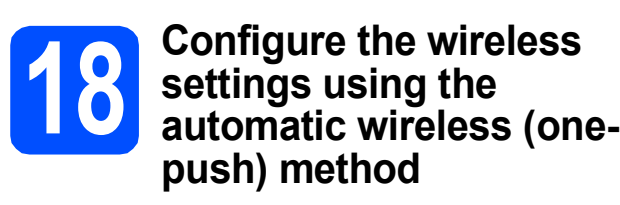

**a** Confirm your wireless router or access point has the SecureEasySetup™, Wi-Fi Protected Setup or AOSS™ symbol as shown below.

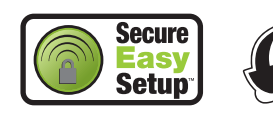

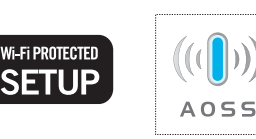

**b** Place the Brother machine within range of a SecureEasySetup™, Wi-Fi Protected Setup or AOSS™ access point/router. The range may differ depending on your environment. Refer to the instructions provided with your access point/router.

<span id="page-34-1"></span>c Push the SecureEasySetup™, Wi-Fi Protected Setup or AOSS™ button on your wireless router or access point. See the user's guide for your wireless router/access point for instructions.

d On your machine, press **Menu**, **7** (Network), **<sup>2</sup>** (WLAN), **3** (SES/WPS/AOSS).

> Press  $\left( \begin{array}{c} \bullet \\ \end{array} \right)$  or  $\left| \begin{array}{c} \bullet \\ \end{array} \right|$  to choose  $\circ$ n, then press **OK**.

This feature will automatically detect which mode (SecureEasySetup™, Wi-Fi Protected Setup or AOSS™) your access point uses to configure your machine.

### **Note**

*If your wireless access point supports the Wi-Fi Protected Setup (PIN Method) and you want to configure your machine using the PIN (Personal Identification Number) Method, see* Using the PIN Method of Wi-Fi Protected Setup *in the* Network User's Guide *on the CD-ROM.*

e If the LCD shows Connected, the machine has successfully connected to your router/access point. You can now use your machine with your wireless network.

If the LCD shows Setting WLAN, Connecting SES (Connecting WPS or Connecting AOSS), then Connection Fail, the machine has not successfully connected to your router/access point. Try starting from step  $\mathbf c$  $\mathbf c$  again. If the same message is indicated again, reset the machine back to the default factory settings and try again. For resetting, see *[Restore the](#page-44-1)  [network settings to factory default](#page-44-1)* on page 45.

If the LCD shows Setting WLAN, then Connection Fail or Connection Error, a session overlap or connection failure was detected (see the table below). The machine has detected 2 or more routers/access points on your network that have the SecureEasySetup™, Wi-Fi Protected Setup mode or AOSS™ mode enabled. Make sure that only one router/access point has the SecureEasySetup™, Wi-Fi Protected Setup mode or AOSS™ mode enabled and try starting from step  $c$  again.

If the LCD shows Setting WLAN, then No Access Point, the machine has not detected your router/access point on your network with the SecureEasySetup™ mode, the Wi-Fi Protected Setup mode or AOSS™ mode enabled. Move your machine close to the router/a[c](#page-34-1)cess point and try starting from step  $\mathbf c$ again.

#### *LCD messages when using the SES/WPS/AOSS control panel menu*

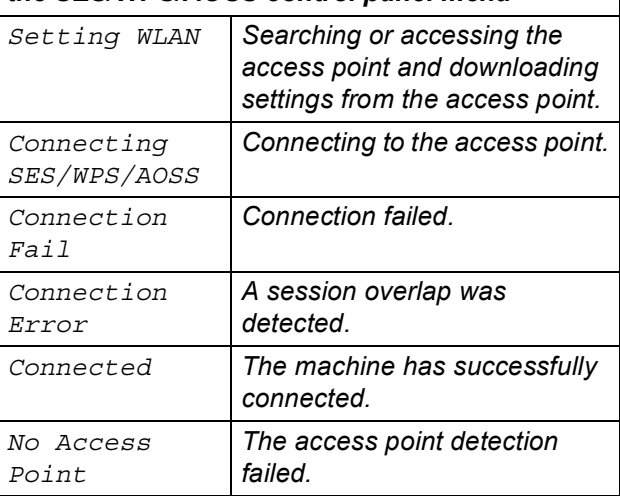

## **Note**

*If you encounter a problem during setup, temporarily place your machine closer to the wireless a[c](#page-34-1)cess point, and go back to step* **c**.

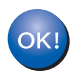

**Wireless setup is now complete.**

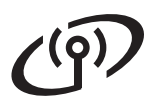

#### **Wireless setup is now complete. To install MFL-Pro Suite, continue to step** [19](#page-36-0)**.**

**For Windows® Users:**

**Now go to [page 37](#page-36-1) For Macintosh® Users: Now go to [page 41](#page-40-0)**

# <span id="page-36-1"></span>**Install the Drivers & Software (Windows® 2000 Professional/XP/XP Professional x64 Edition/ Windows Vista®)**

<span id="page-36-0"></span>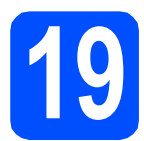

# **19 Before you install MFL-Pro Suite**

**a** Make sure that your computer is ON and you are logged on with Administrator rights.

## **IMPORTANT**

- **If there are any programs running, close them.**
- **Make sure a USB Flash memory device is not inserted into the machine.**
- **The screens may differ depending on the operating system.**
- **The supplied CD-ROM includes ScanSoft™ PaperPort™ 11SE. This software supports Windows® 2000 (SP4 or greater), XP (SP2 or greater), XP Professional x64 Edition and Windows Vista®. Update to the latest Windows® Service Pack before installing MFL-Pro Suite.**

# **IMPORTANT**

**Disable all personal firewall software (other than Windows® Firewall), anti-spyware or antivirus applications for the duration of the installation.**

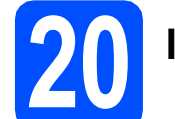

# **20 Install MFL-Pro Suite**

**a** Put the supplied CD-ROM into your CD-ROM drive. If the model name screen appears, choose your machine. If the language screen appears, choose your language.

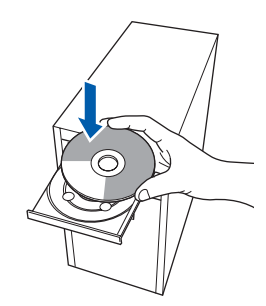

## **Note**

*If the Brother screen does not appear automatically, go to My Computer (Computer), double-click the CD-ROM icon, and then double-click Start.exe.*

**b** The CD-ROM main menu will appear. Click **Initial Installation**.

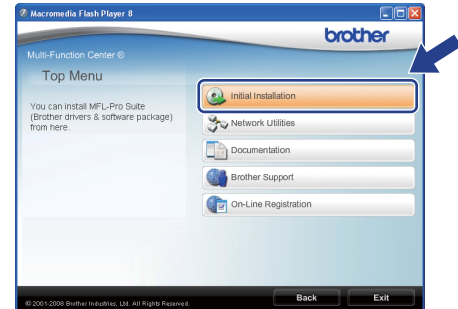

<span id="page-36-2"></span>c Click **Install MFL-Pro Suite**.

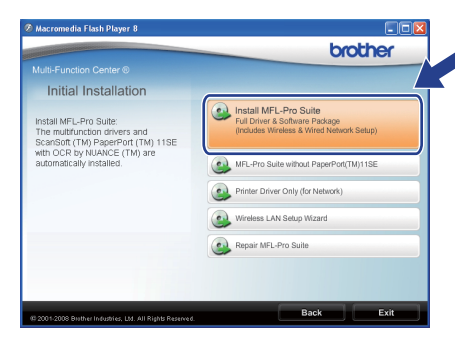

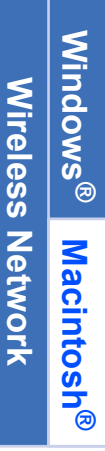

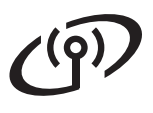

# **Windows Wireless Network ®**

# **Note**

- *If the installation does not continue automatically, open the main menu again by ejecting and then reinserting the CD-ROM or double-click the Start.exe program from the root folder, and [c](#page-36-2)ontinue from step* **c** to install *MFL-Pro Suite.*
- *For Windows Vista®, when the User Account Control screen appears, click Allow.*

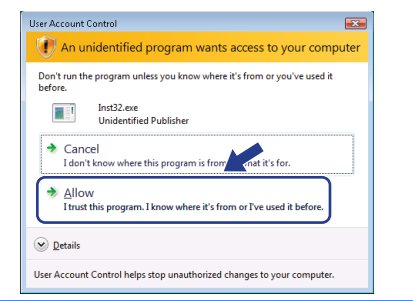

d Choose **Wireless Network Connection**, and then click **Next**.

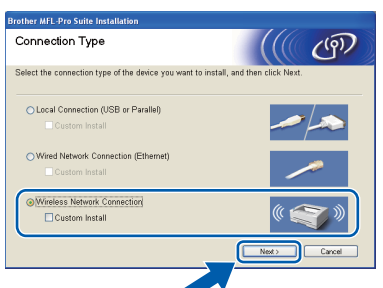

# **Note**

*If you want to install the PS driver (Brother's BR-Script Driver), choose Custom Install and then follow the on-screen instructions. When the Select Features screen appears, check PS Printer Driver, and then continue following the on-screen instructions.*

#### e Click on

**Wireless settings checked and confirmed** check box, and then click **Next**.

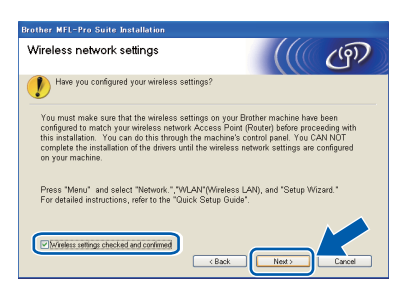

f When the ScanSoft™ PaperPort™ 11SE **License Agreement** window appears, click **Yes** if you agree to the Software **License Agreement**.

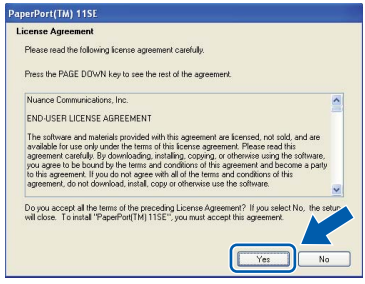

- C The installation of ScanSoft™ PaperPort™ 11SE will automatically start and is followed by the installation of MFL-Pro Suite.
- **h** When the Brother MFL-Pro Suite Software **License Agreement** window appears, click **Yes** if you agree to the Software **License Agreement**.

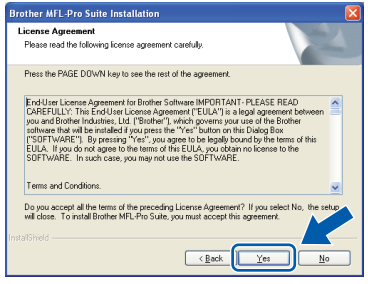

**i** For Windows<sup>®</sup> XP SP2/XP Professional x64 Edition/ Windows Vista<sup>®</sup> users, when this screen appears, choose **Change the Firewall port settings to enable network connection and continue with the installation. (Recommended)** and click **Next**.

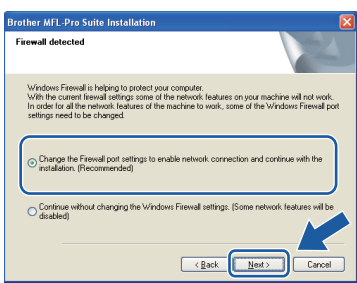

If you are not using the Windows® Firewall, see the User's Guide for your software for information on how to add the following network ports.

- For network scanning, add UDP port 54925.
- For network PC-Fax receiving, add UDP port 54926.
- $\blacksquare$  If you still have trouble with your network connection, add UDP port 137.

# **Wireless Network Mindows**

If the machine is configured for your network. choose the machine from the list, and then click **Next**.

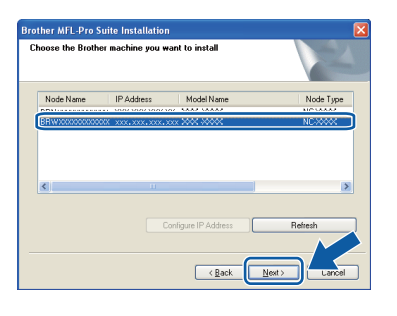

## **Note**

- *You can find your machine's IP address and the node name by printing out the Network Configuration List. See* [Print the Network](#page-44-0)  [Configuration List](#page-44-0) *on page 45.*
- *If your wireless settings fail, an error message will appear during the installation of MFL-Pro Suite and the installation will be terminated. Confirm your network setting by following the on-screen instruction. If you encounter this failure, please go to step* 17 *[on page 32](#page-31-2) and setup the wireless connection again.*

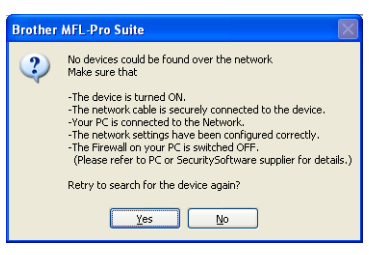

- *If you are using WEP and the LCD displayed 'Connected' but your machine is not found, make sure you entered the WEP key correctly. The WEP key is case sensitive.*
- *If the machine is not yet configured for use on your network, the following screen appears.*

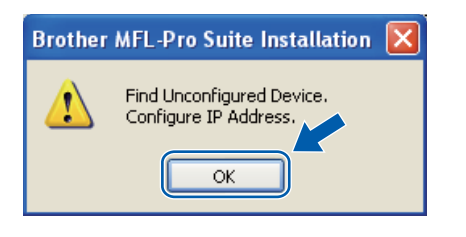

*Click OK and then Configure IP Address. Enter an IP address for your machine that is suitable for your network by following the onscreen instructions.*

 $k$  If you do not want to monitor the machine status and error notifications from your computer, uncheck **Enable Status Monitor** and then click **Next**.

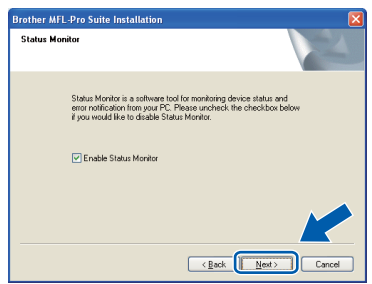

 $\blacksquare$  The installation of the Brother drivers will automatically start. The installation screens appear one after another.

### **IMPORTANT**

**DO NOT cancel any of the screens during the installation. It may take a few seconds for all screens to appear.**

#### **Note**

*For Windows Vista®, when this screen appears, click the check box and click Install to complete the installation correctly.*

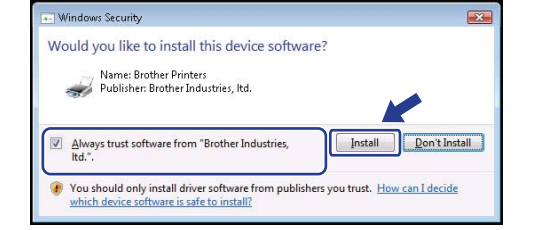

**m** When the **On-Line Registration** screen is displayed, make your selection and follow the on-screen instructions. Once you have completed the registration process, close your web browser to return to this window. Then click **Next**.

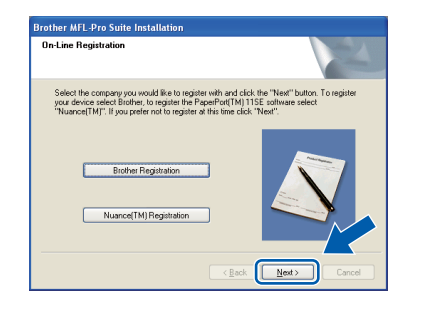

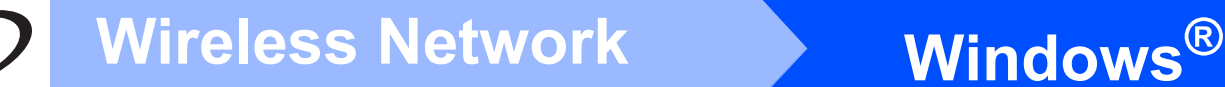

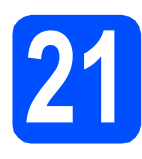

# **21 Finish and restart**

**a** Click **Finish** to restart your computer. After restarting the computer, you must be logged on with Administrator rights.

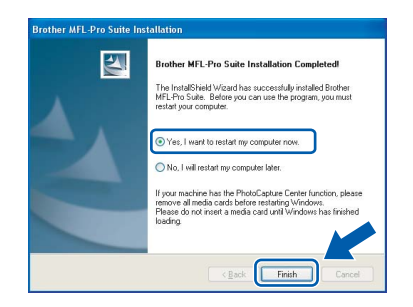

### **Note**

*If an error message appears during the software installation, run the Installation Diagnostics located in Start/All Programs/Brother/ MFC-XXXX LAN (where MFC-XXXX is your model name).*

**b** If this screen appears, choose the firmware update setting and click **OK**.

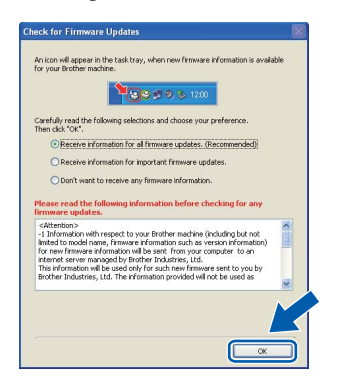

### **Note**

*Internet access is required for the firmware upgrade.*

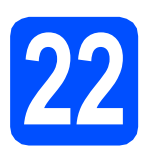

# **22** Install MFL-Pro Suite on<br> **22** (If needed) **additional computers (If needed)**

If you want to use your machine with multiple computers on the network, install MFL-Pro Suite on each computer. Go to step 19 [on page 37.](#page-36-0)

## **Note**

*The MFL-Pro Suite Software License permits installation on up to 5 network computers. If you want to install MFL-Pro Suite on additional computers, you can purchase additional NL-5 (five user) license agreements from your authorized Brother dealer or contact Brother customer service.*

**Finish The installation is now Complete**. **complete.**

# **Note**

*XML Paper Specification Printer Driver The XML Paper Specification Printer Driver is the most suitable driver when printing from the applications that use the XML Paper Specification documents. Please download the latest driver by accessing the Brother Solutions Center at <http://solutions.brother.com/>.*

<span id="page-40-0"></span>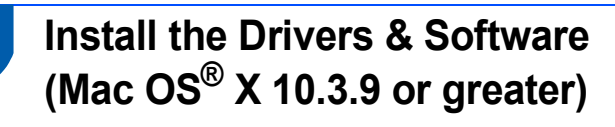

<span id="page-40-1"></span>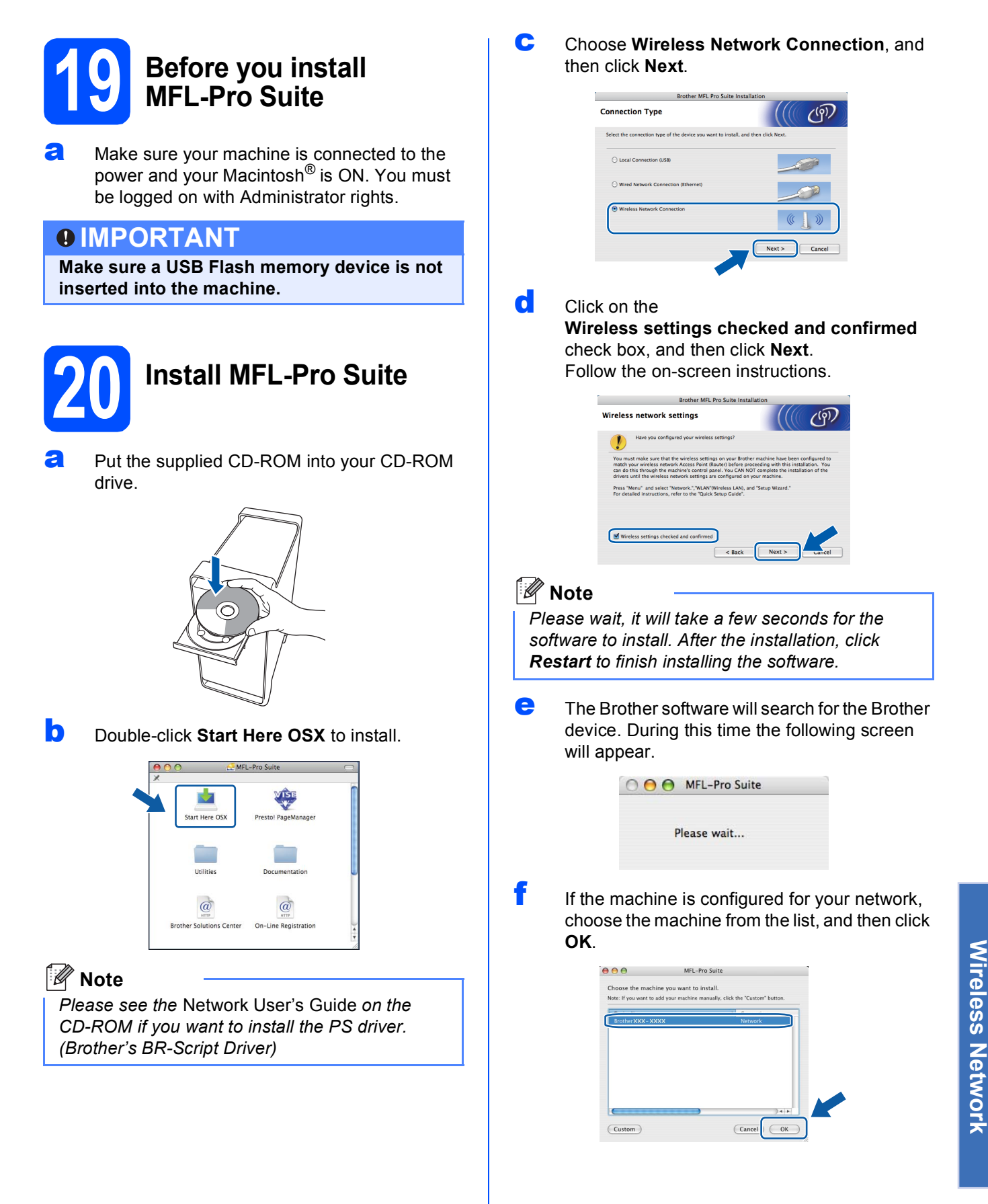

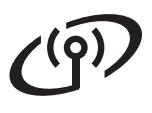

# **Mireless Network Macintosh**<sup>®</sup>

# **Note**

- *You can find your machine's IP address and the node name by printing out the Network Configuration List. See* [Print the Network](#page-44-0)  [Configuration List](#page-44-0) *on page 45.*
- *If your wireless settings fail, the installation of the MFL-Pro software will be terminated. Confirm your network settings. If you encounter this failure, go to step* 17 *[on page 32](#page-31-2) and setup the wireless connection again.*
- *If this screen appears click OK.*

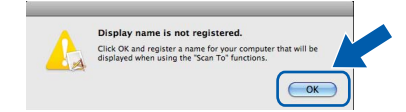

*• Enter a name for your Macintosh® in Display Name up to 15 characters long and click OK. Go to step* [g](#page-41-0)*.*

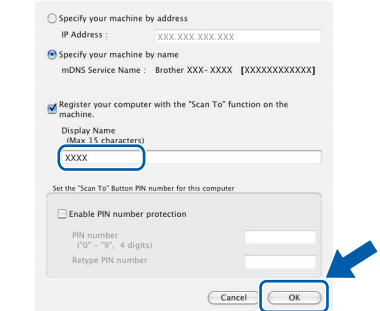

- *If you want to use the machine's Scan key to scan over the network, you must check the Register your computer with the "Scan To" function on the machine box.*
- *The name you enter will appear on the machine's LCD when you press*  $\triangleq$  and *choose a scan option. (For more information, see* Network Scanning *in the* Software User's Guide *on the CD-ROM.)*
- <span id="page-41-0"></span>g When this screen appears, click **OK**.

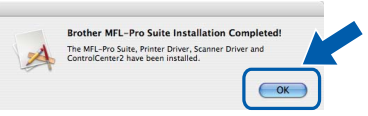

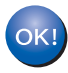

**The installation of MFL-Pro Suite is now complete. Go to step** 21 **[on page 42](#page-41-1).**

<span id="page-41-1"></span>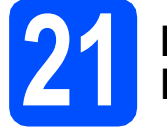

# **21 Install Presto! PageManager**

When Presto! PageManager is installed OCR capability is added to Brother ControlCenter2. You can easily scan, share and organize photos and documents using Presto! PageManager.

**a** Double-click **Presto! PageManager** and follow the on-screen instructions.

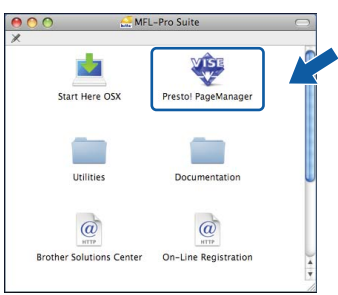

# **22** Install MFL-Pro Suite on<br> **22** (If needed) **additional computers (If needed)**

If you want to use your machine with multiple computers on the network, install MFL-Pro Suite on each computer. Go to step 19 [on page 41.](#page-40-1)

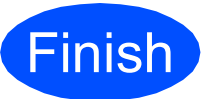

**Finish The installation is now complete.**

# **For Network Users**

# **BRAdmin Light utility (For Windows® users)**

BRAdmin Light is a utility for initial setup of Brother network connected devices. It also can search for Brother products on your network, view the status and configure basic network settings, such as IP address. For more information on BRAdmin Light, visit us at <http://solutions.brother.com/>.

## **Note**

*If you require more advanced printer management, use the latest Brother BRAdmin Professional utility version that is available as a download from <http://solutions.brother.com/>.*

#### **Install the BRAdmin Light configuration utility**

**a** Click **Network Utilities** on the menu screen.

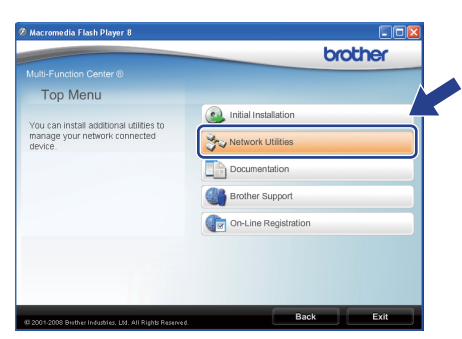

**b** Click **BRAdmin Light** and follow the on-screen instructions.

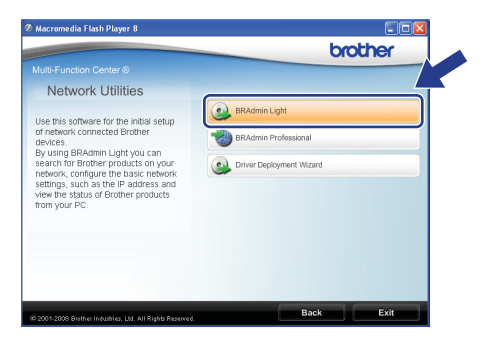

#### **Set your IP address, Subnet Mask and Gateway using BRAdmin Light**

# **Note**

*If you have a DHCP/BOOTP/RARP server in your network, you do not have to do the following operation. The machine will automatically obtain its own IP address.*

**a** Start BRAdmin Light. It will search for new devices automatically.

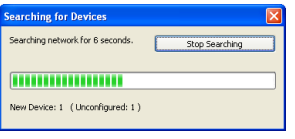

**b** Double-click the unconfigured device.

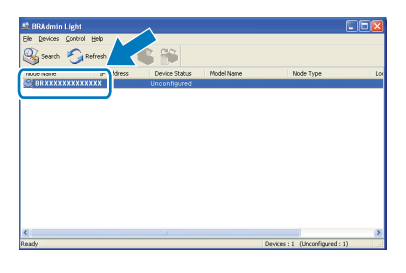

#### **Note**

*The default password for the machine is 'access'. You can use BRAdmin Light to change this password.*

c Choose **STATIC** for the **Boot Method**. Enter the **IP Address**, **Subnet Mask** and **Gateway**, and then click **OK**.

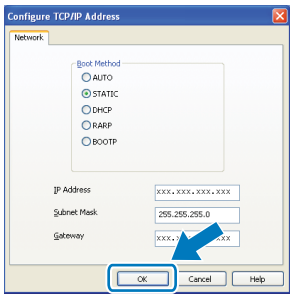

**C** The address information will be saved to the machine.

# **For Network Users**

# **BRAdmin Light utility (For Mac OS® X users)**

BRAdmin Light is a utility for initial setup of Brother network connected devices. It also can search for Brother products on your network, view the status and configure basic network settings, such as IP address from a

computer running Mac  $OS^{\circledR}$  X 10.3.9 or greater.

The BRAdmin Light software will be installed automatically when you install the printer driver. If you have already installed the printer driver, you do not have to install BRAdmin Light again. For more information on BRAdmin Light, visit us at [http://solutions.brother.com/.](http://solutions.brother.com/)

## **Set your IP address, Subnet Mask and Gateway using BRAdmin Light**

#### **Note**

- *If you have a DHCP/BOOTP/RARP server in your network, you do not have to do the following operation. The machine will automatically obtain its own IP address.*
- *Make sure that version 1.4.2 or greater of Java client software is installed on your computer.*
- *The default password for the machine is 'access'. You can use BRAdmin Light to change this password.*
- **a** Double-click **Macintosh HD** on your desktop.

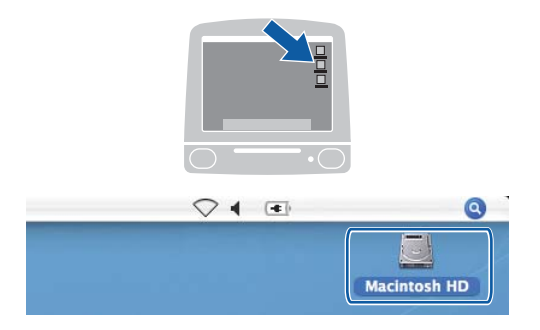

**b** Choose Library, Printers, Brother and then **Utilities**.

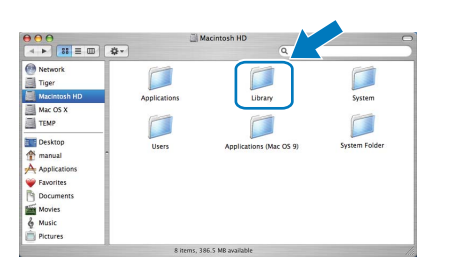

c Double-click the file **BRAdmin Light.jar** and run the software. BRAdmin Light will then search for new devices automatically.

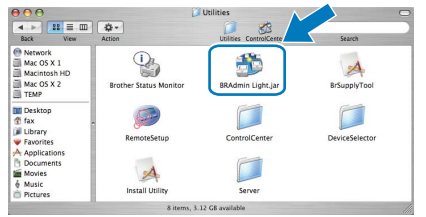

**d** Double-click the unconfigured device.

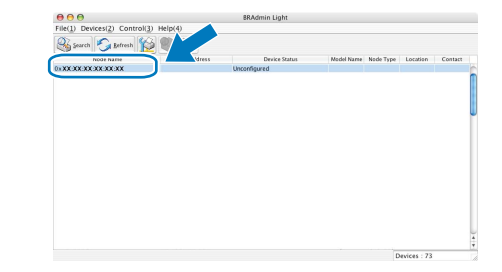

e Choose **STATIC** for **Boot Method**. Enter the **IP Address**, **Subnet Mask** and **Gateway**, and then click **OK**.

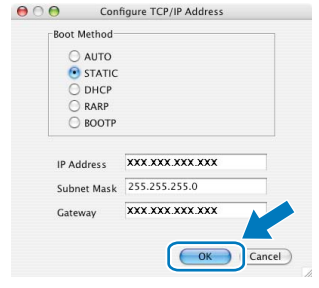

The address information will be saved to the machine.

# **Web Based Management (web browser)**

The Brother print server is equipped with a web server that allows you to monitor its status or change some of its configuration settings, using HTTP (Hyper Text Transfer Protocol).

### **Note**

- *The User Name is 'admin' and the default password is 'access'. You can use a web browser to change this password.*
- *We recommend Microsoft® Internet Explorer 6.0® (or higher) or Firefox 1.0 (or higher) for Windows® and Safari 1.3 for Macintosh®. Please also make sure that JavaScript and cookies are always enabled in whichever browser you use. To use a web browser, you will need to know the IP address of the print server. The IP address of the print server is listed on the Network Configuration List.*
- **a** Open your browser.
- $\bullet$  Type http:// printer\_ip\_address /into your browser (Where "printer\_ip\_address" is the IP address of the printer or the print server name).

You can find the IP address of the machine on the Network Configuration List. See *[Print the](#page-44-2)  [Network Configuration List](#page-44-2)* on page 45. ■ For example http://192.168.1.2/

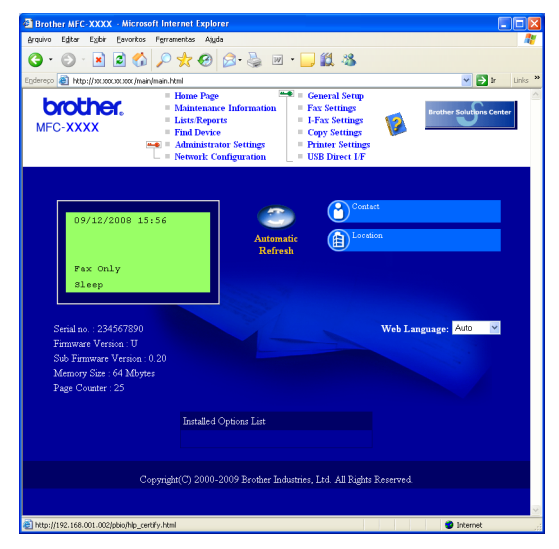

*See* Chapter 11 *of the* Network User's Guide*.*

# <span id="page-44-2"></span><span id="page-44-0"></span>**Print the Network Configuration List**

You can print the Network Configuration List to confirm the current network settings. To print the Network Configuration List:

- a Make sure that the front cover is closed and the AC power cord is plugged in.
- $\overline{b}$  Turn on the machine and wait until the machine is in the Ready state.
- c Press **Menu**, **6**, **6**.
- d Press **Start**.

The machine will print the current network settings.

# <span id="page-44-1"></span>**Restore the network settings to factory default**

To restore all network settings of the internal Print/Scan server to factory default, please follow the steps below.

- a Make sure the machine is not operating, then disconnect all the cables from the machine (except the power cord).
- b Press **Menu**, **7**, **0**.
- c Press **1** to choose Reset.
- d Press **1** to choose Yes.
- **e** The machine will restart, re-connect cables once this is complete.

# <span id="page-45-0"></span>**Entering Text for Wireless Settings**

Most number keys have three or four letters printed on them. The keys for  $0, \#$  and  $*$  do not have printed letters because they are used for special characters.

By pressing the correct number key repeatedly, you can access the character you want.

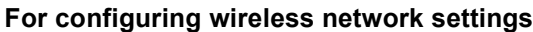

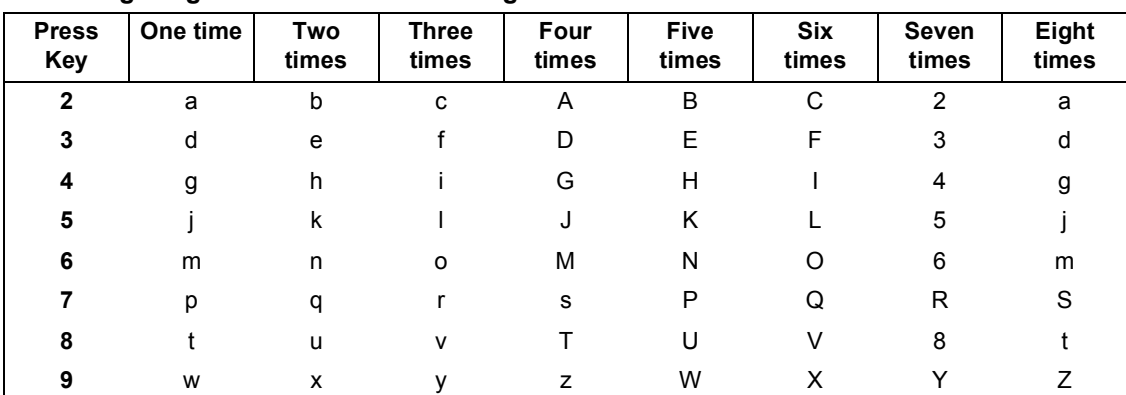

#### **Putting spaces**

To enter a space in a name, press  $\rightarrow$  twice between characters.

#### **Making corrections**

If you entered a letter incorrectly and want to change it, press  $\Box$  or  $\Box$  to move the cursor under the incorrect character, press **Clear/Back**. Re-enter the correct character. You can also back up and insert letters.

#### **Repeating letters**

If you need to enter a letter that is on the same key as the letter before, press  $\rightarrow$  to move the cursor right before you press the key again.

#### **Special characters and symbols**

Press  $*$ , # or 0 repeatedly until you see the special character or symbol you want. Press OK to choose it.

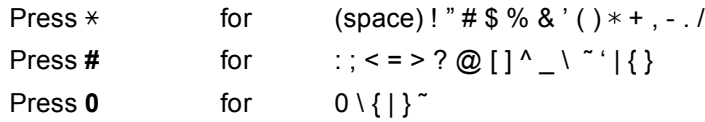

# **Options and Consumables**

# **Options**

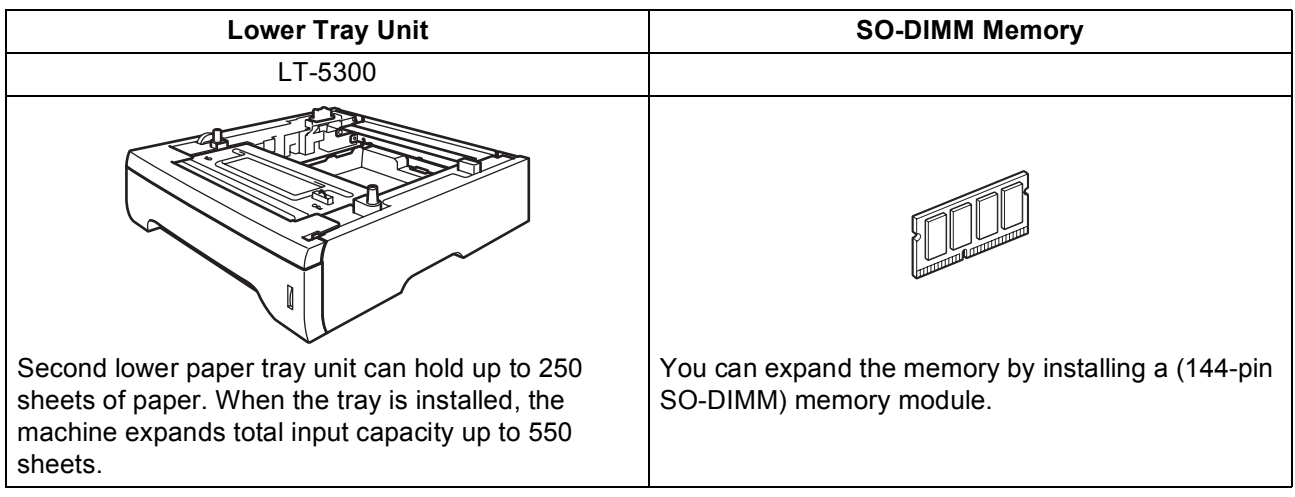

For more details about the optional Lower Tray Unit and compatible SO-DIMM Memory please see the *User's Guide* or visit <http://solutions.brother.com/>.

# **Replacement consumables**

When the time comes to replace consumable items, an error message will be indicated on the LCD. For more information about the consumables for your machine, visit<http://www.brother.com/original/>or contact your local Brother re-seller.

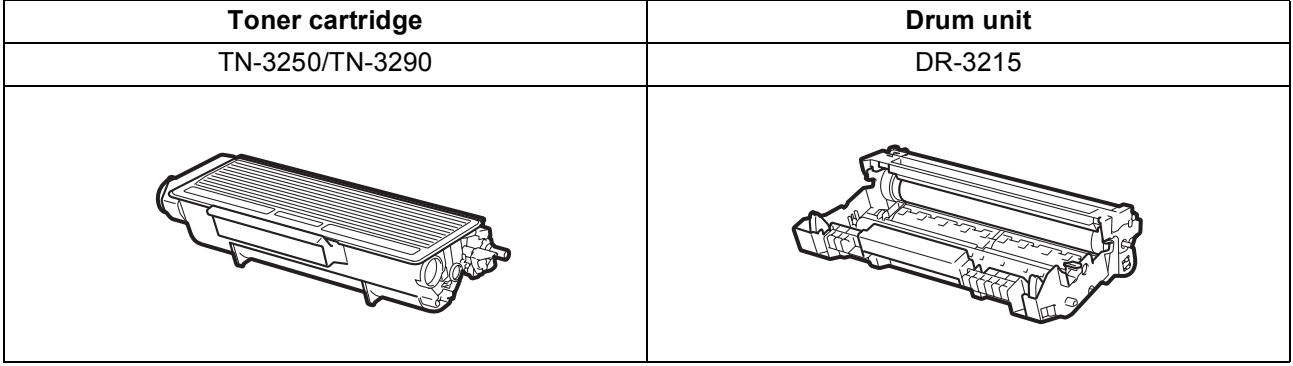

#### **Trademarks**

The Brother logo is a registered trademark of Brother Industries, Ltd.

Brother is a registered trademark of Brother Industries, Ltd.

Multi-Function Link is a registered trademark of Brother International Corporation.

Windows Vista is either a registered trademark or a trademark of Microsoft Corporation in the United States and other countries.

Microsoft, Windows and Windows Server and Internet Explorer are registered trademarks of Microsoft Corporation in the United States and/or other countries.

Apple, Macintosh, Safari and TrueType are trademarks of Apple Inc., registered in the United States and other countries.

Nuance, the Nuance logo, PaperPort and ScanSoft are trademarks or registered trademarks of Nuance Communications, Inc. or its affiliates in the United States and/or other countries.

BROADCOM, SecureEasySetup and the SecureEasySetup logo are trademarks or registered trademarks of Broadcom Corporation in the United States and/or other countries.

AOSS is a trademark of Buffalo Inc.

Wi-Fi, WPA, WPA2, Wi-Fi Protected Access and Wi-Fi Protected Setup are either trademarks or registered trademarks of Wi-Fi Alliance in the United States and/or other countries.

Each company whose software title is mentioned in this manual has a Software License Agreement specific to its proprietary programs.

#### **All other brand and product names mentioned in this manual are trademarks or registered trademarks of their respective companies.**

#### **Compilation and Publication**

Under the supervision of Brother Industries, Ltd., this manual has been compiled and published, covering the latest product descriptions and specifications.

The contents of this manual and the specifications of this product are subject to change without notice.

Brother reserves the right to make changes without notice in the specifications and materials contained herein and shall not be responsible for any damages (including consequential) caused by reliance on the materials presented, including but not limited to typographical and other errors relating to the publication.

#### **Copyright and License**

©2009 Brother Industries, Ltd. This product includes software developed by the following vendors: ©1983-1998 PACIFIC SOFTWORKS, INC. This product includes the "KASAGO TCP/IP" software developed by ELMIC WESCOM, Inc. ©2009 Devicescape Software, Inc.

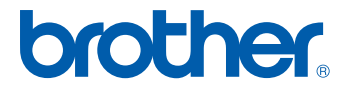

Free Manuals Download Website [http://myh66.com](http://myh66.com/) [http://usermanuals.us](http://usermanuals.us/) [http://www.somanuals.com](http://www.somanuals.com/) [http://www.4manuals.cc](http://www.4manuals.cc/) [http://www.manual-lib.com](http://www.manual-lib.com/) [http://www.404manual.com](http://www.404manual.com/) [http://www.luxmanual.com](http://www.luxmanual.com/) [http://aubethermostatmanual.com](http://aubethermostatmanual.com/) Golf course search by state [http://golfingnear.com](http://www.golfingnear.com/)

Email search by domain

[http://emailbydomain.com](http://emailbydomain.com/) Auto manuals search

[http://auto.somanuals.com](http://auto.somanuals.com/) TV manuals search

[http://tv.somanuals.com](http://tv.somanuals.com/)